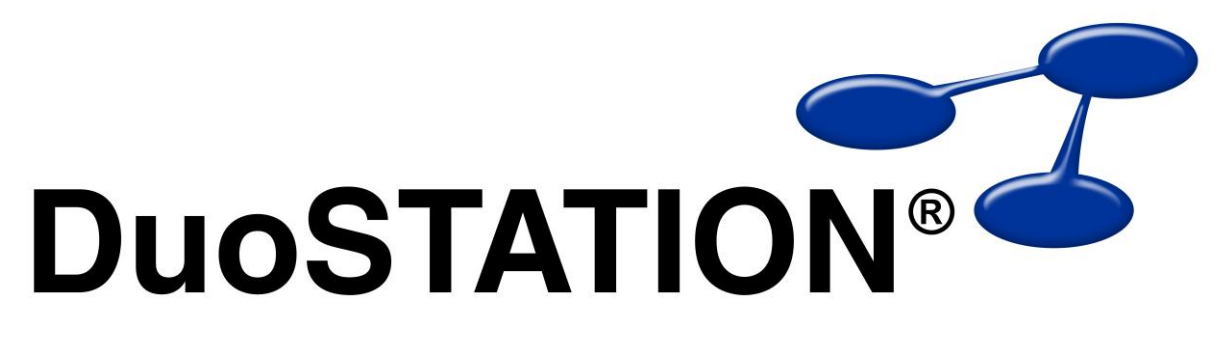

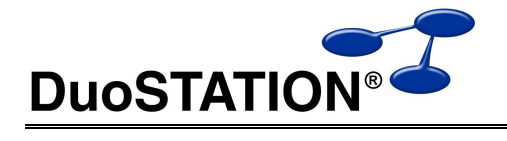

# <span id="page-1-0"></span>Innehåll

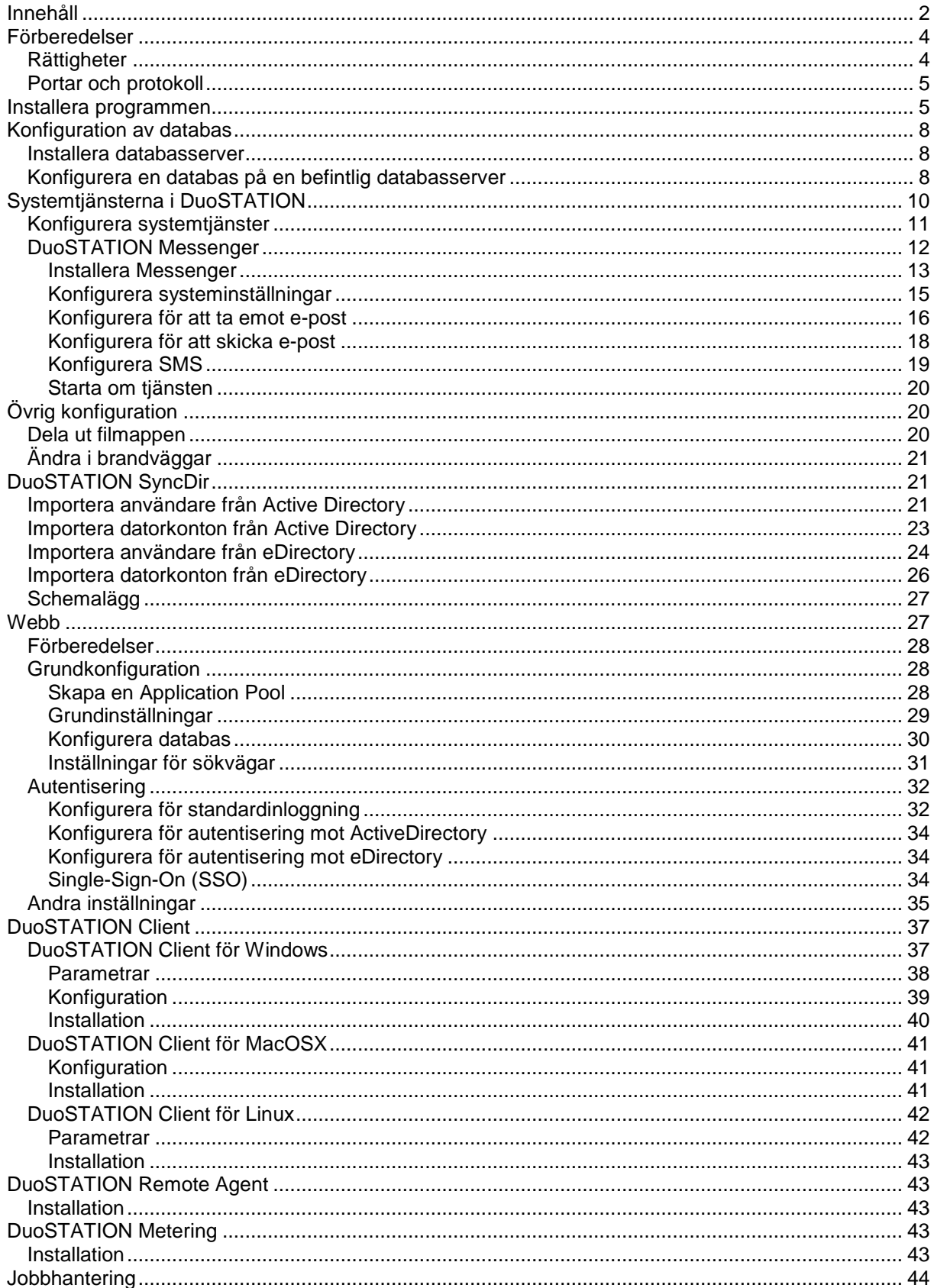

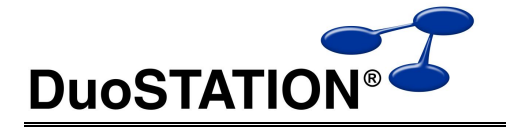

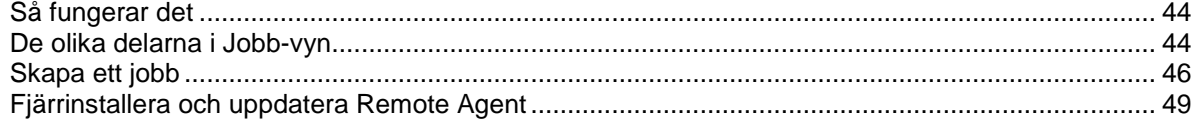

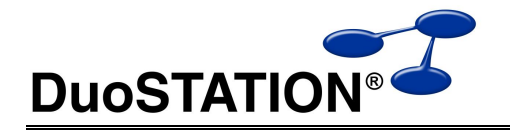

# <span id="page-3-0"></span>**Förberedelser**

För att installationen av DuoSTATION ska bli så enkel som möjligt och fungera på bästa sätt, ställ följande frågor:

- Vilken dator ska fungera som filserver?
- Vilken dator ska fungera som databasserver?
- Vilka datorer ska köra nödvändiga tjänster?
- Vilka konton ska användas för att köra nödvändiga tjänster?

Enklast är förstås om ni har en befintlig server som kan hantera alla funktioner ovan. I annat fall så kör installationsprogrammet på den dator som är filserver. Läs mer om hur man konfigurerar databas under *[Konfigurera en databas på en befintlig databasserver](#page-7-2)* och hur man hanterar tjänster under *[Konfigurera tjänster](#page-9-0)*.

## <span id="page-3-1"></span>*Rättigheter*

Vi rekommenderar att man är inloggad som administratör under hela installationen av systemet. I övrigt gäller följande rättigheter:

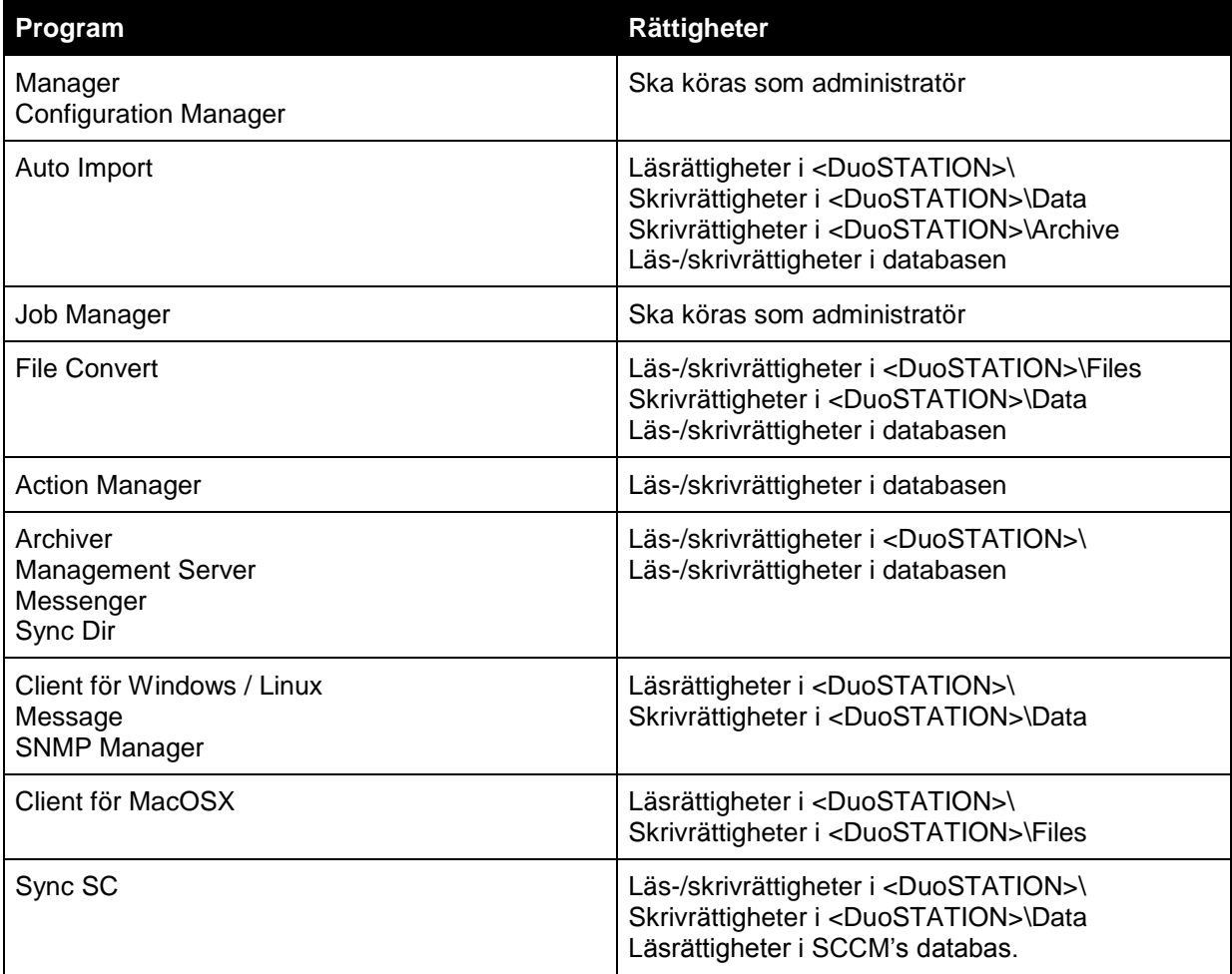

<DuoSTATION> är den mapp där programmet har installerats.

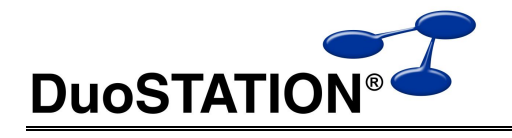

# <span id="page-4-0"></span>*Portar och protokoll*

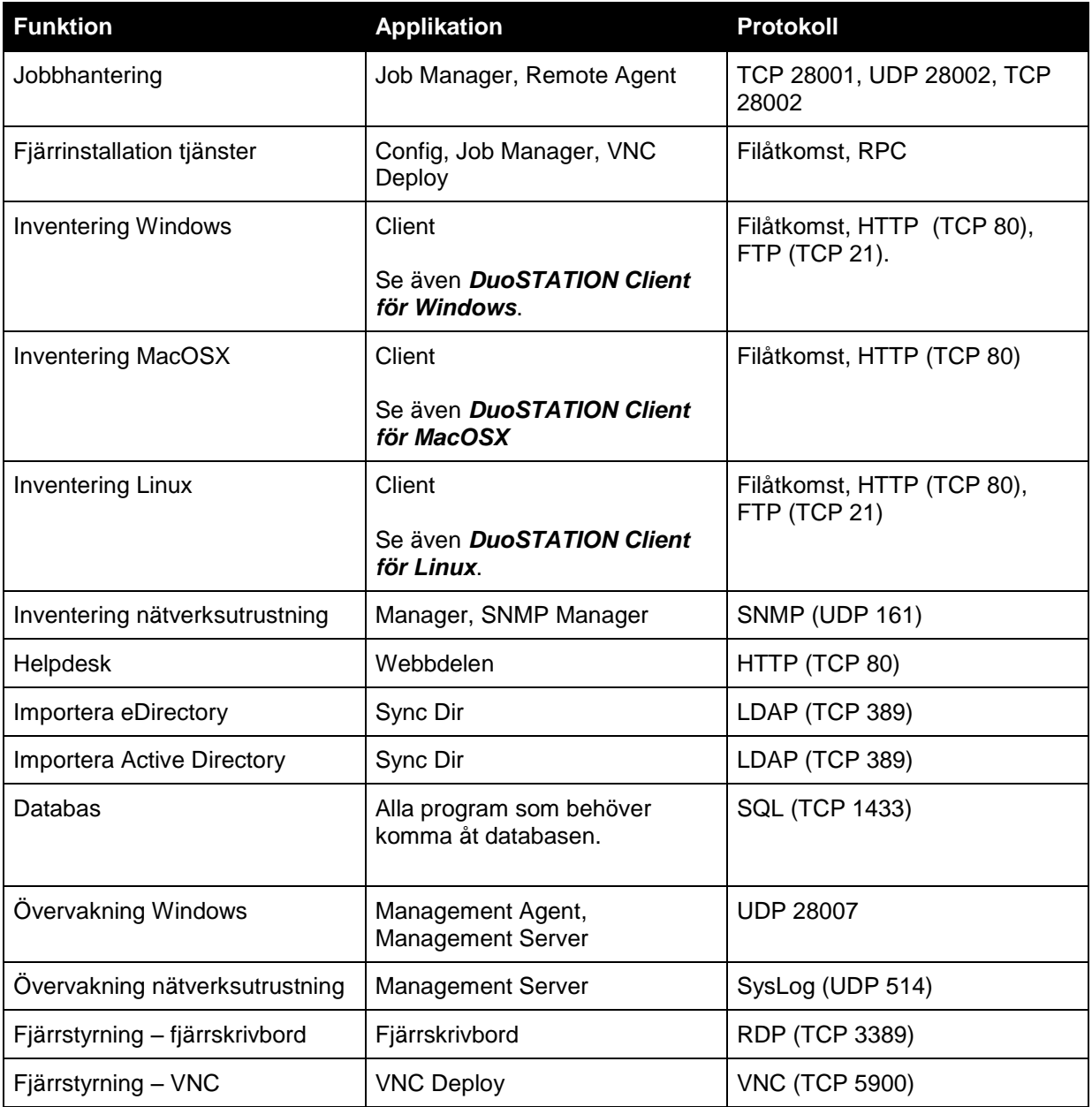

# <span id="page-4-1"></span>**Installera programmen**

**1.** Välj språk under installationsjobbet.

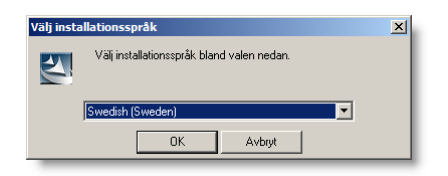

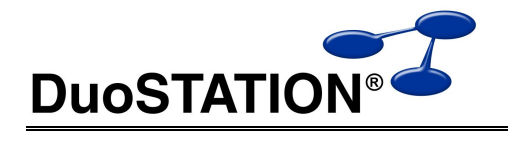

**2.** Välj **Nästa**.

fortsätta.

användare.

**OBS !!!**

servern.

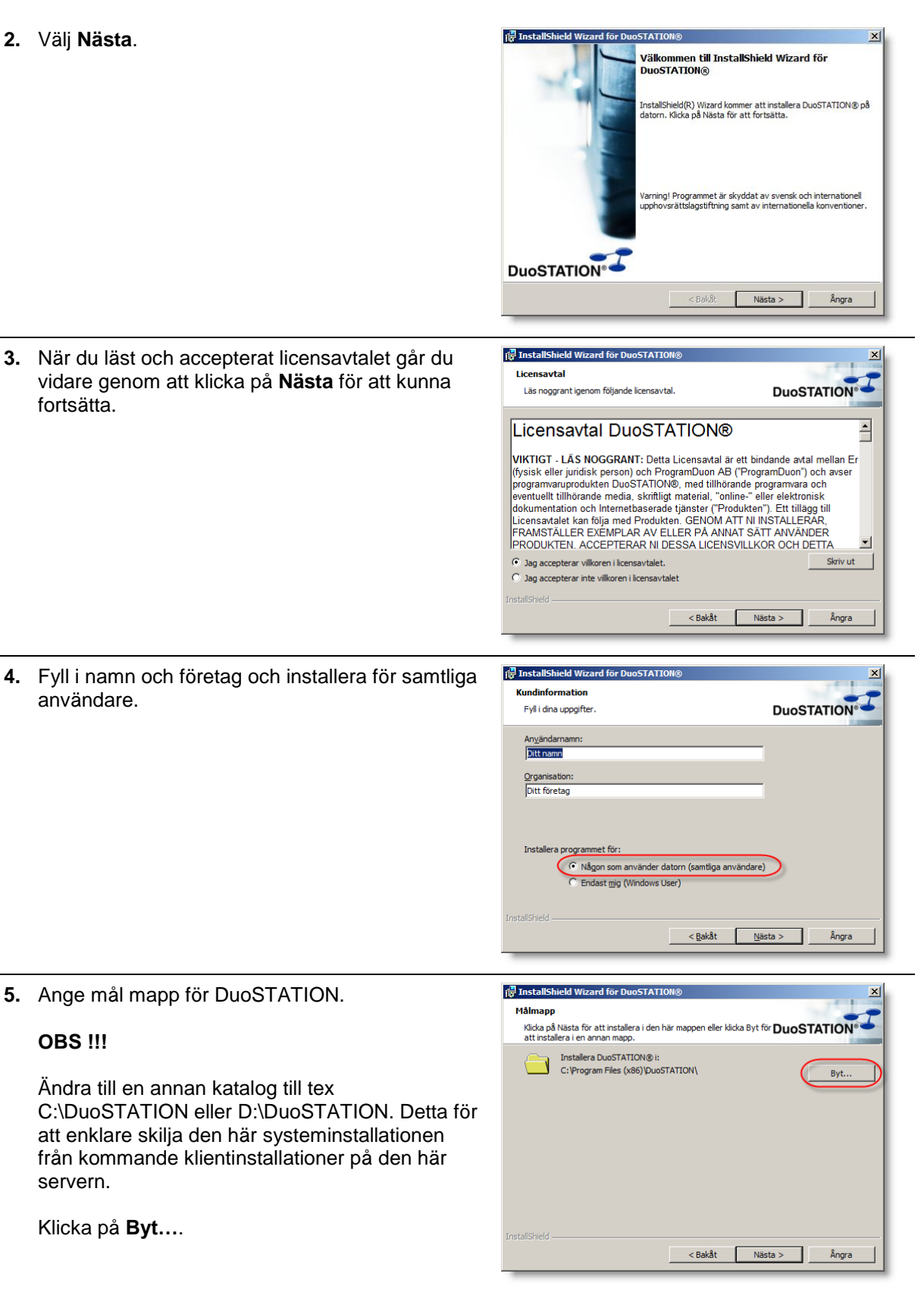

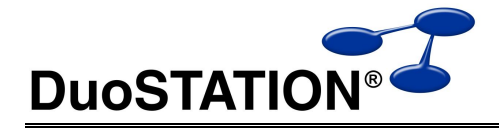

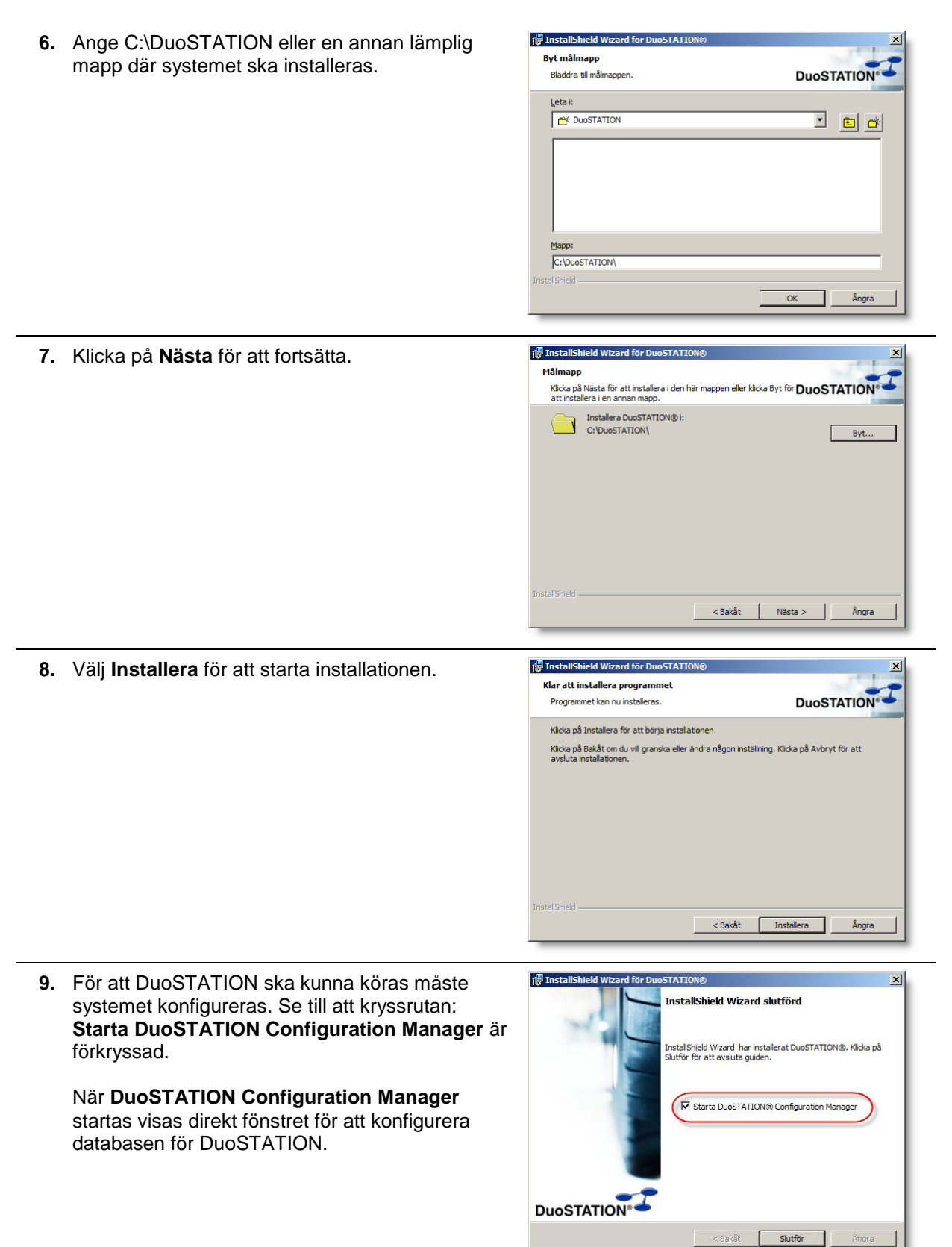

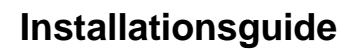

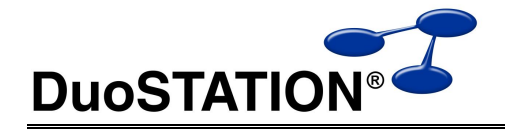

## <span id="page-7-0"></span>**Konfiguration av databas**

I detta avsnitt beskrivs hur man installerar och konfigurerar den databas som används av DuoSTATION. För detta används verktyget **Configuration Manager**. Detta kan startas via startmenyn eller via ikonen på skrivbordet.

<span id="page-7-1"></span>Programmet startas även automatiskt i slutet av en installation.

### *Installera databasserver*

Om ni inte har en SQL server ni kan använda kan ni installera en mha detta verktyg. Programmet som installeras är **Microsoft SQL Server 2000 Desktop Edition**. Man måste ha administrativa rättigheter på den dator som ska fungera som databasserver. Vi rekommenderar att den senaste versionen av Microsoft SQL Server används.

Vill du använda en befintlig databasserver? Följ instruktionerna i avsnittet **"**[Konfigurera en databas på](#page-7-2)  [en befintlig databasserver](#page-7-2)**"**.

- **1.** Gå in i vyn **Inställningar databas** genom att klicka på **Konfigurera databasinställningar**.
- **2.** Klicka på **Installera MSDE på DEN HÄR datorn**. Om detta kommando inte är tillgängligt beror det på att programmet upptäckt att det redan finns en databasserver på datorn.
- **3.** Följ anvisningarna på skärmen för att fullfölja installationen och skapa databasen.

### <span id="page-7-2"></span>*Konfigurera en databas på en befintlig databasserver*

Detta avsnitt beskriver hur man skapar och konfigurerar DuoSTATION-databasen på en databasserver som redan finns tillgänglig.

Om du inte har tillgång till en befintlig databasserver, så följ instruktionerna i avsnittet **"**[Installera](#page-7-1)  [databasserver](#page-7-1)**"**.

**1.** Gå in i vyn **Inställningar databas** genom att klicka på **Konfigurera databasinställningar**.

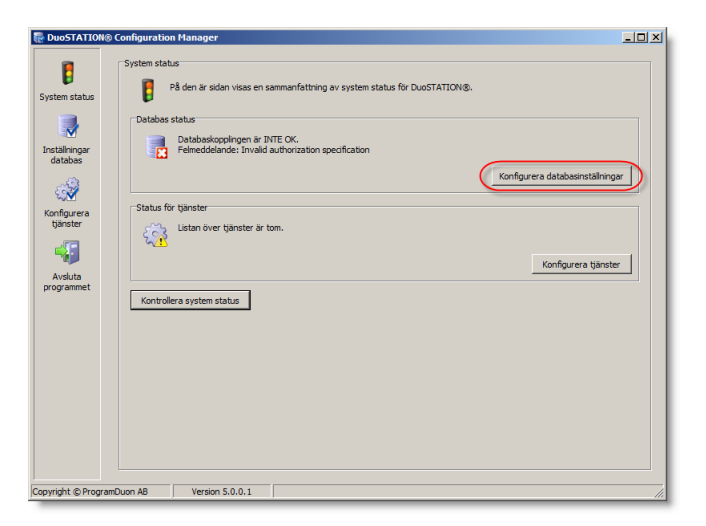

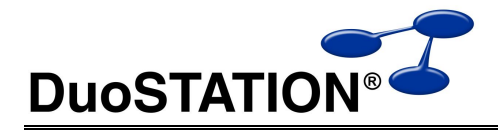

**2.** Skriv in databasserver och fyll i de uppgifter som krävs för att ansluta till servern. **Tänk på att alla som ska använda Manager och att alla tjänster som ingår i DuoSTATION använder dessa inställningar.**

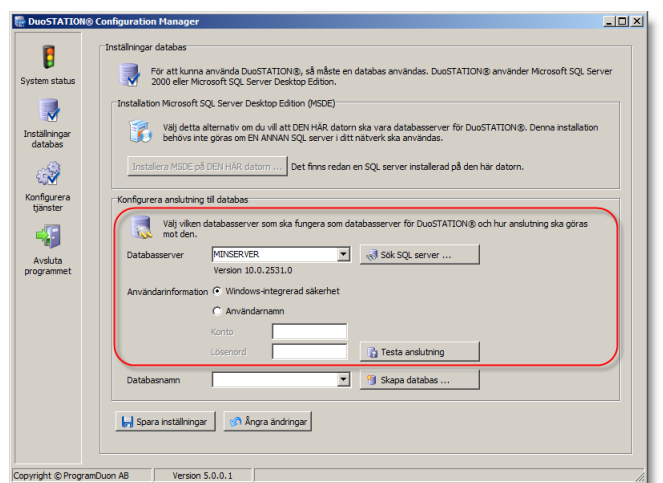

Tips! Klicka på **Testa anslutning** för att bekräfta att anslutningen till databasen fungerar.

**3.** Skapa en ny DuoSTATION-databas genom att klicka på **Skapa databas**.

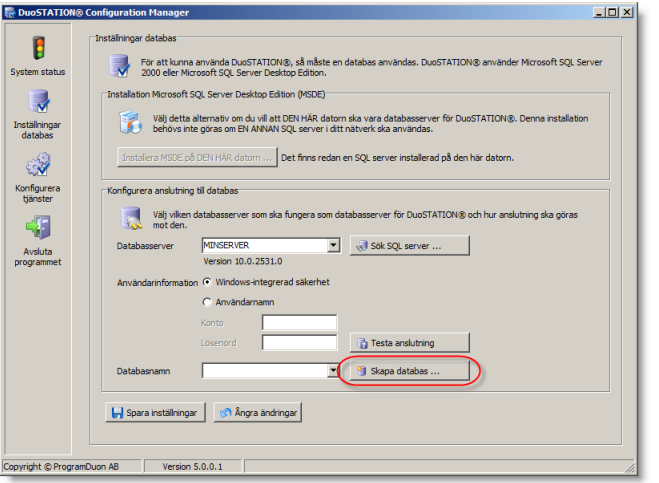

**4.** Ange namn på databasen (t.ex. DuoSTATION) och ange inloggningsuppgifter för ett konto med administrativ behörighet. Dessa uppgifter kommer att användas för att skapa en del färdiga jobb, så att man kommer igång snabbare. Klicka på **Skapa databas**.

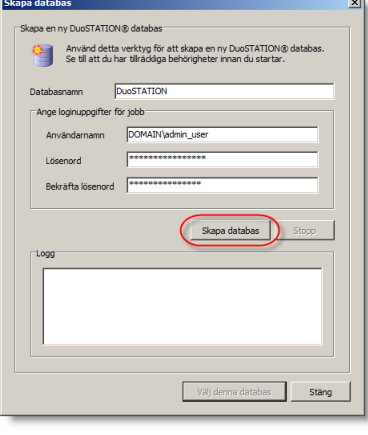

**5.** Mata in licensnyckel och PIN-kod.

Tips! Det går att använda klipp'å'klistra.

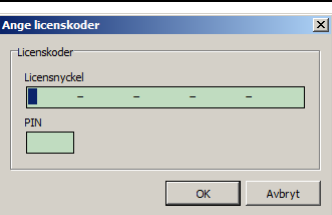

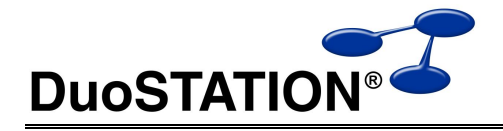

**5.** Klicka på **Välj denna databas.**  $\vert x \vert$ ana datahar y DuoSTATION® databas Använd detta verktyg för att skapa en ny DuoSTATION® databas<br>Se till att du har tillräckliga behörigheter innan du startar. н DuoSTATION Databasnamn .<br>oginuppgifter för jobb Användarnamn DOMAIN\admin\_user Lösenord Bekräfta lösenord <sup>888888888888</sup> Skapa databas ter till databasserver ...<br>ar databasen DuoSTATION ..<br>ter till DuoSTATION ... Välj denna databa Ständ  $-10x$ **6.** Klicka på **Spara inställningar**. **Ref** DuoSTATI  $\mathbf{B}$ **STATION® använder Microsoft SOL Server** För att kunna använda DuoSTATION®, så m<br>2000 eller Microsoft SQL Server Desktop Edit em status -<br>rosoft SOL Server Desktop Edition (MSDE R Välj detta alternativ om du vill att DEN HÄR datorn ska vara dat<br>behövs inte göras om EN ANNAN SQL server i ditt nätverk ska a **For DUNSTATION @ Der** Inställningar<br>databas e på DEN HÄR datorn ... **... Det finns redan en SOL server installerad på den här dator** 3 Konfigurera<br>tjänster Välj vilken data ver för DuoSTATION®  $\prec$ Figure MENSERVER<br>Figure MENSERVER<br>Version 10.0.2531.0  $\begin{array}{|c|c|} \hline \textbf{w} & \text{d} \end{array}$  Sök SQL server ... Avsluta<br>programmet Windows-integrerad säkerhe C Användarnamn Konto<br>Lösenord Testa anslutning DuoSTATION  $\bullet$   $\bullet$  Skapa databas. Spara inställningar **och för ångra ändringar** 

#### ppyright © ProgramDuon AB Presion 5.0.0.1

# <span id="page-9-0"></span>**Systemtjänsterna i DuoSTATION**

I listan nedan är en sammanställning av de systemtjänster som finns i DuoSTATION.

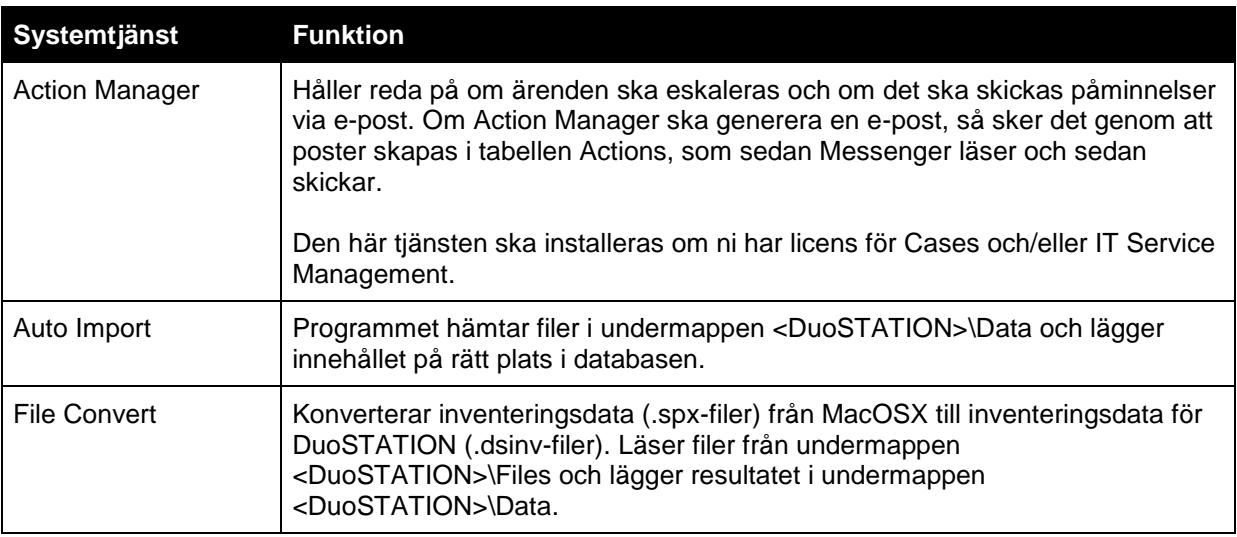

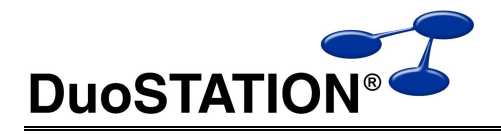

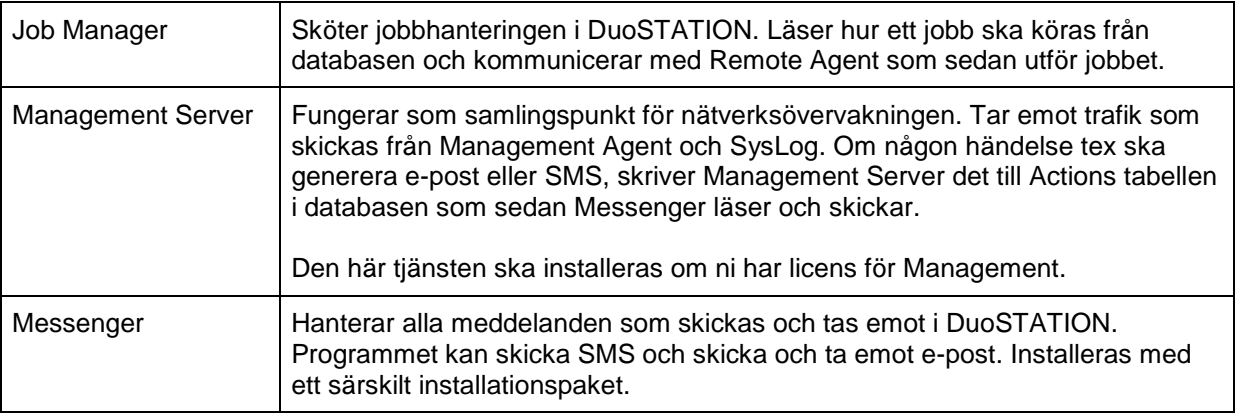

## <span id="page-10-0"></span>*Konfigurera systemtjänster*

Detta avsnitt beskriver hur man installerar och konfigurerar programmen **Auto Import**, **Job Manager, Action Manager, File Convert** och **Management Server**. Messenger hanteras separat med ett särskilt verktyg. Man måste ha administrativa rättigheter på den dator som ska köra programmen och ha skrivrättigheter i databasen.

För att konfigurera tjänsterna används verktyget **Configuration Manager**. Detta kan startas via startmenyn eller via ikonen på skrivbordet. Programmet startas även automatiskt i slutet av en installation. Innan man konfigurerar tjänsterna måste databasen skapats och valts.

**1.** Gå in i vyn **Konfigurera tjänster** genom att klicka på **Konfigurera tjänster**. Se till att databaskopplingen är OK innan du börjar.

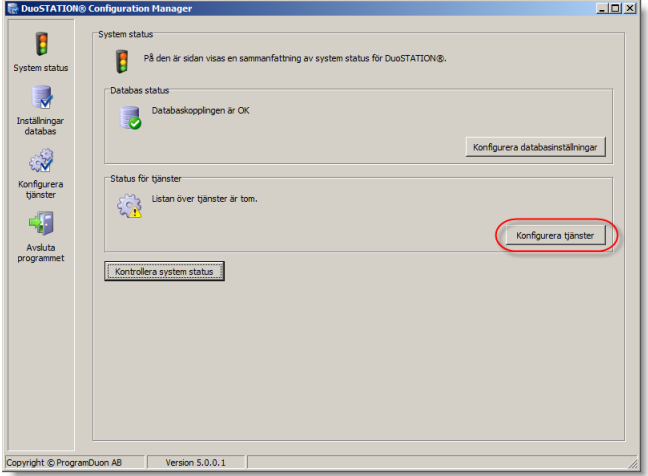

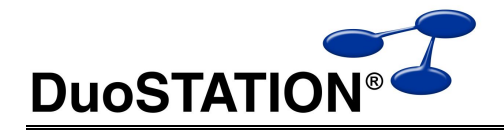

**2.** Klicka på **Lägg till tjänst**.

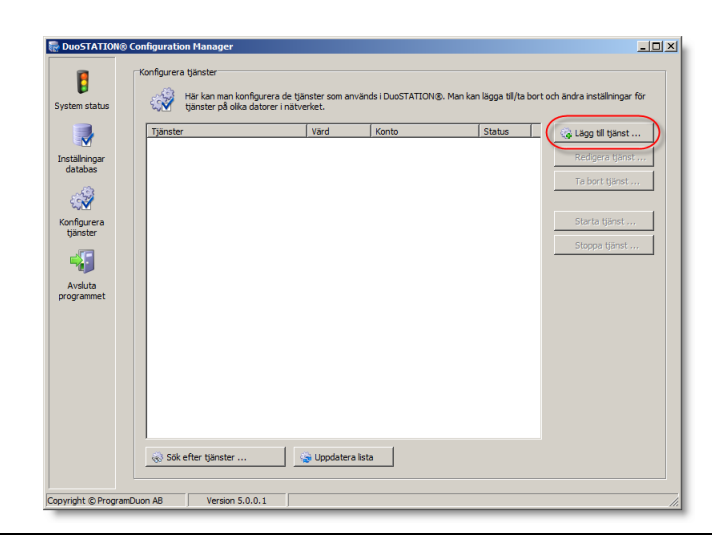

**3.** Skriv in namnet på den dator som ska köra tjänsten, välj tjänst och skriv in användarnamn och lösenord. Och välj **OK**

Läs mer om vilka rättigheter kontona måste ha under *[Rättigheter](#page-3-1)*.

Upprepa detta för varje tjänst som ska installeras.

**4.** I listan visas nu status för respektive installerad system tjänst.

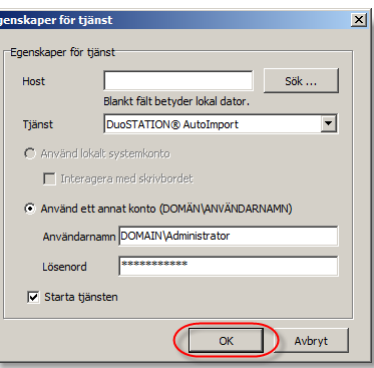

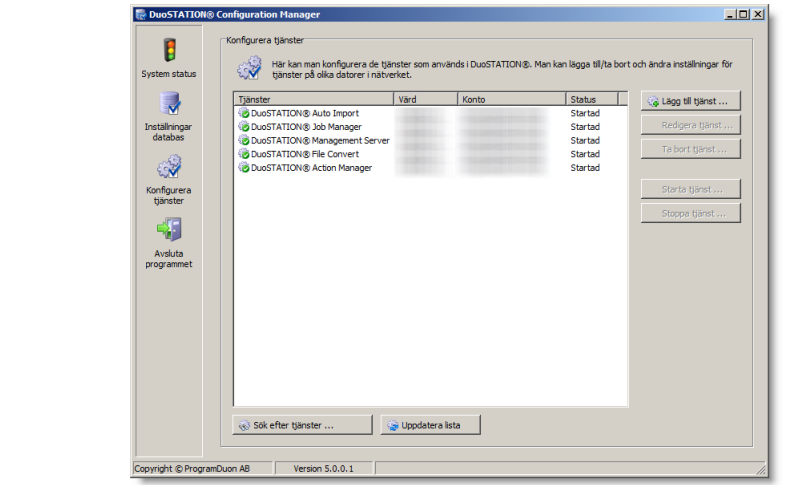

### <span id="page-11-0"></span>*DuoSTATION Messenger*

Messenger sköter all meddelandehantering via SMS och e-post. Messenger kan skicka SMS och både skicka och ta emot e-post. Det går att konfigurera Messenger till att läsa av flera e-postadresser.

För att konfigurera Messenger används verktyget **Messenger Configuration**. Detta kan startas via startmenyn eller via ikonen på skrivbordet. Programmet startas även automatiskt i slutet av en installation. Innan man konfigurerar tjänsterna måste databasen skapats och valts.

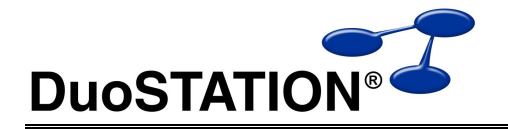

### <span id="page-12-0"></span>**Installera Messenger**

För att installera Messenger, använd installationspaket som finns här:

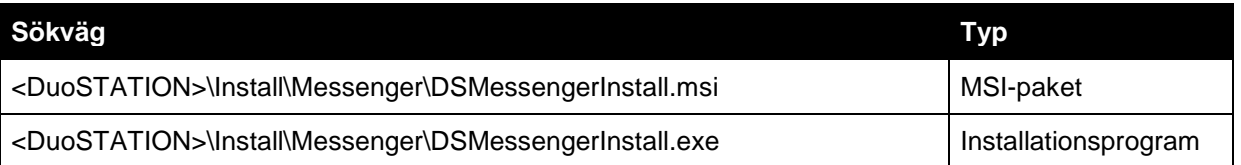

Installationspaketet kopierar programmen DSMessengerConfig.exe, DSMessengerService.exe och två hjälpprogram till destinationsmappen. I slutet av installationen kan man välja att starta konfigurationsprogrammet (DSMessengerConfig.exe).

**1.** Välj **Next**.

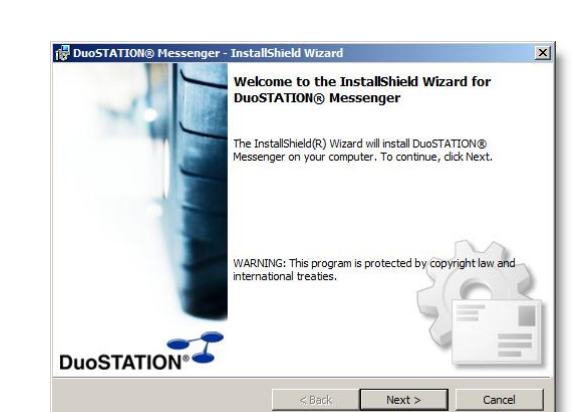

**2.** När du läst och accepterat licensavtalet går du vidare genom att klicka på **Next** för att kunna fortsätta.

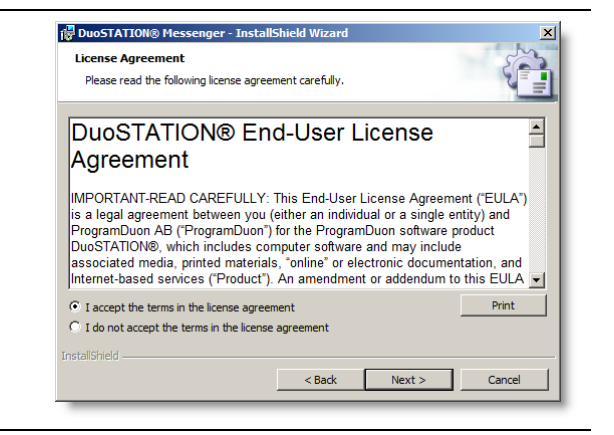

**3.** Fyll i namn och företag och installera för samtliga användare.

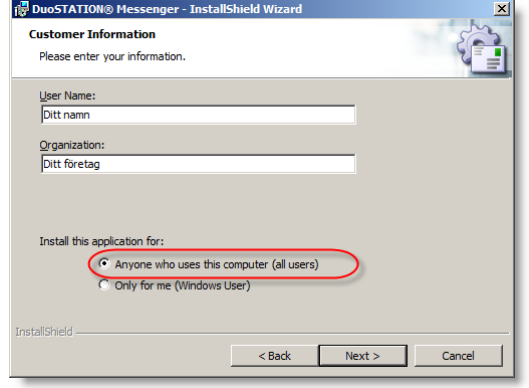

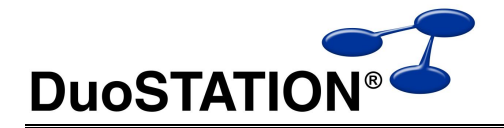

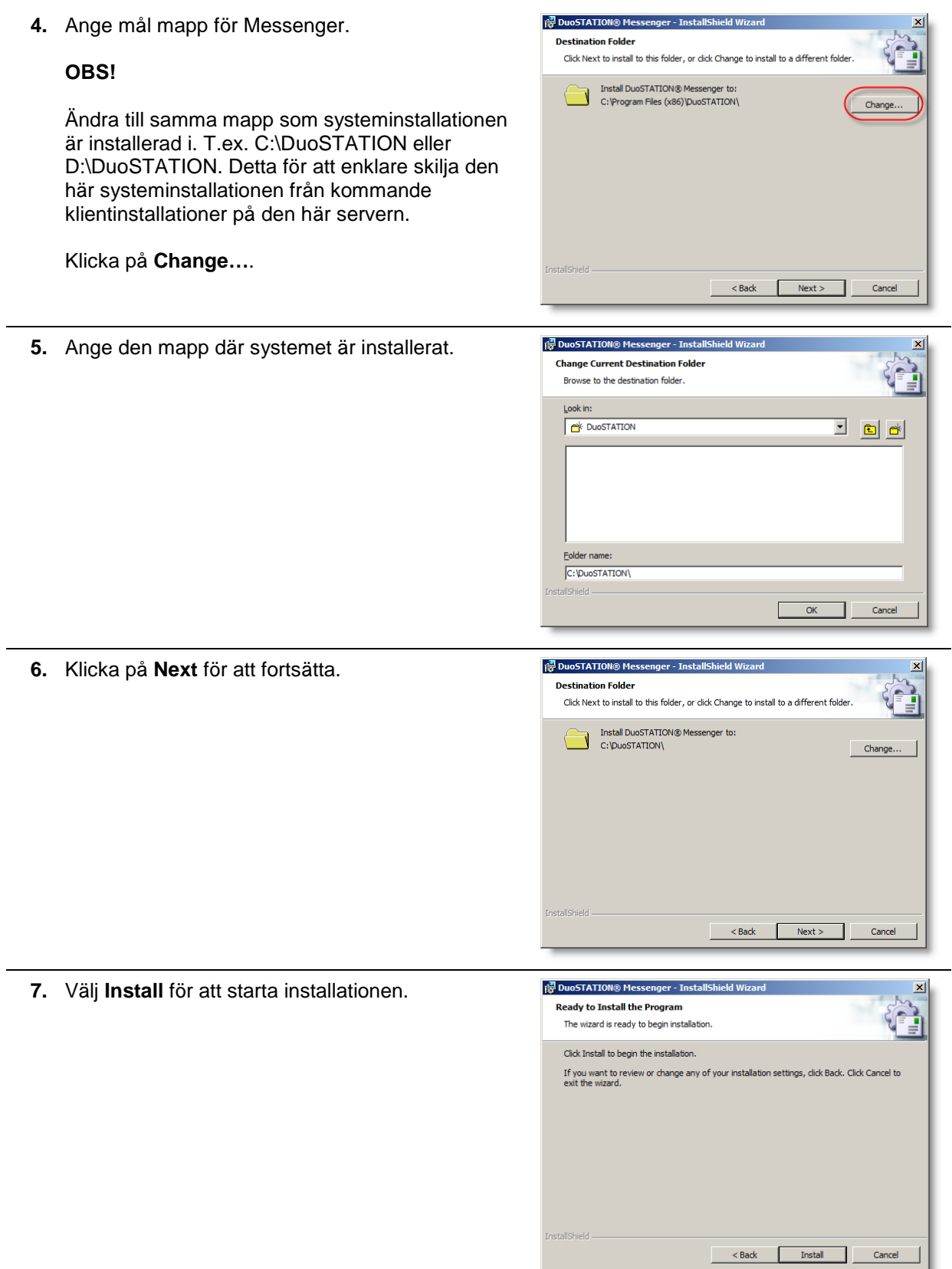

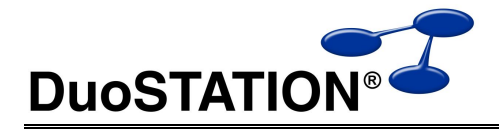

**8.** Installationen är klar. Nästa steg är att konfigurera Messenger. Det görs med Messenger Configuration. Det programmet kan startas automatiskt om kryssrutan på bilden är förkryssad.

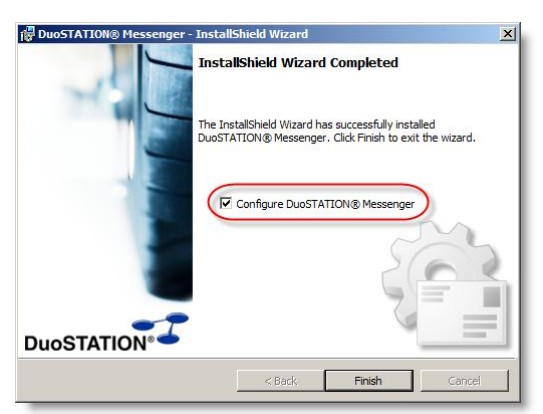

## <span id="page-14-0"></span>**Konfigurera systeminställningar**

**1.** Starta Messenger Configuration via startmenyn eller med ikonen på skrivbordet. Programmet kan även startas i slutet av installationen. Första gången programmet startas, ser det ut som på bilden. Se till att **System settings** är markerad. Klicka på **Edit …**.

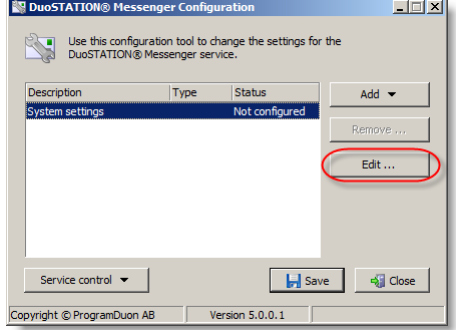

**2.** Ange inställningar för anslutningen till DuoSTATION-databasen. Inställningarna ska vara samma som angivits i Configuration Manager.

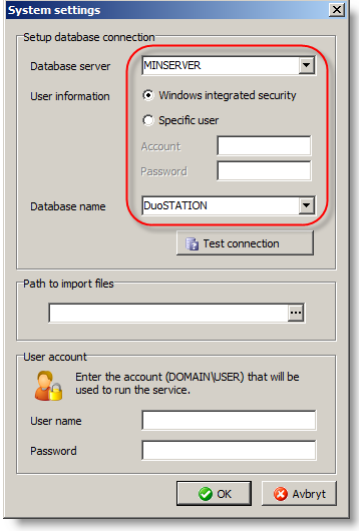

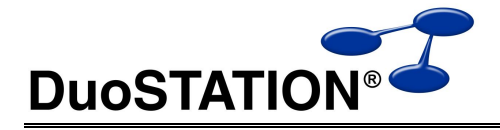

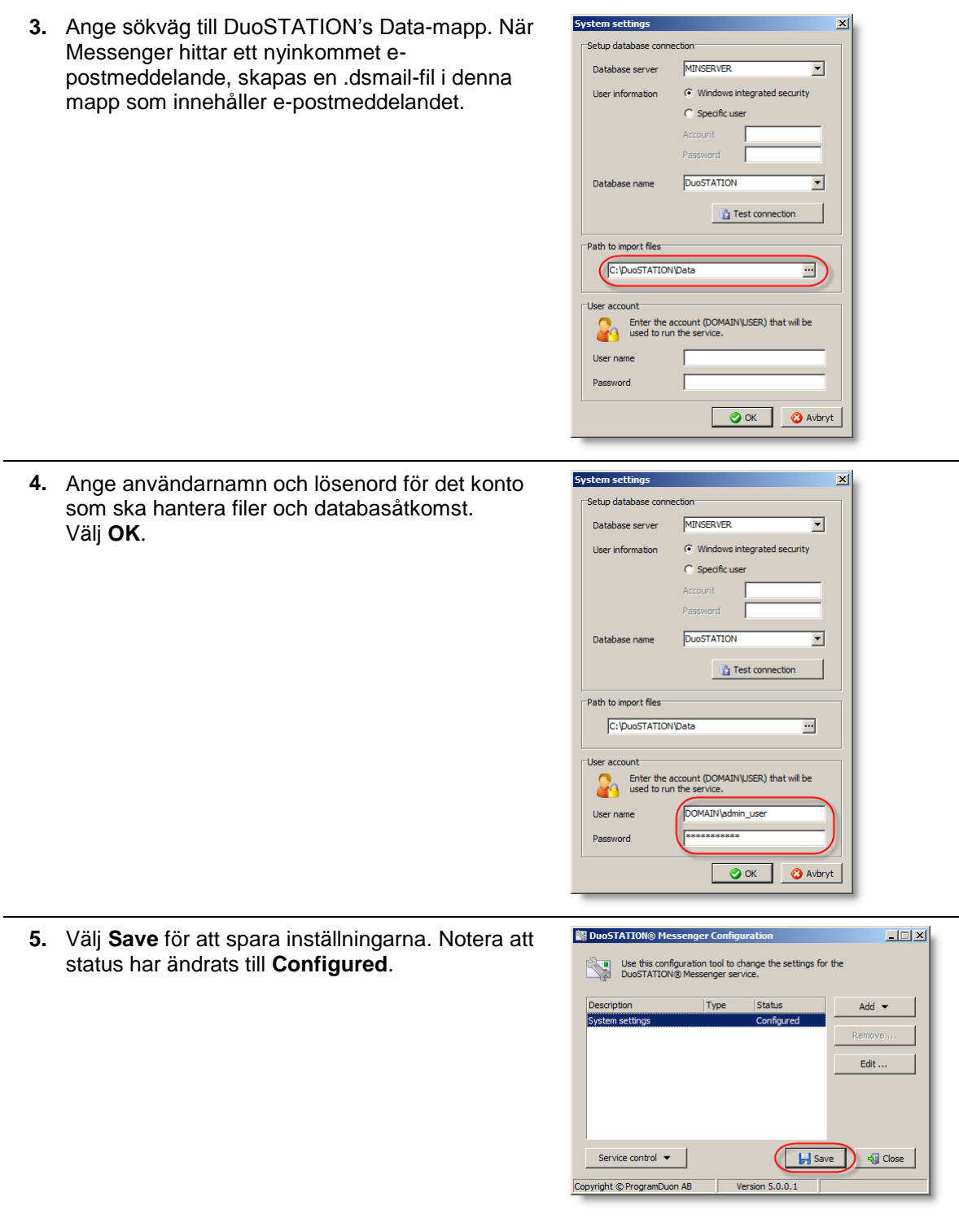

## <span id="page-15-0"></span>**Konfigurera för att ta emot e-post**

Det går att konfigurera systemet för att kunna ta emot e-post på valfritt antal olika e-postadresser.

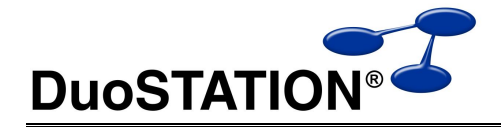

 $\vert x \vert$ 

- **1.** Starta Messenger Configuration via startmenyn eller med ikonen på skrivbordet. Programmet kan även startas i slutet av installationen. Har inga e-postinställningar gjorts, ser det ut som på bilden. Klicka på **Add …** och välj **POP3 account** eller **IMAP4 account** beroende på vilket sätt Messenger ska hämta e-post. I detta exempel väljer vi att konfigurera Messenger för att hämta epost med POP3.
- **2.** Ange en beskrivning, IP eller namn på epostserver, konto och lösenord. Det går även att ändra port från 110 (standard) till något annat om det behövs.

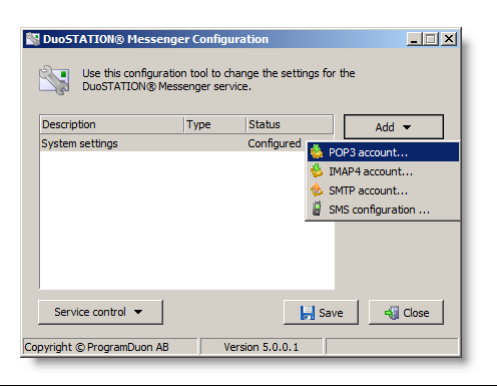

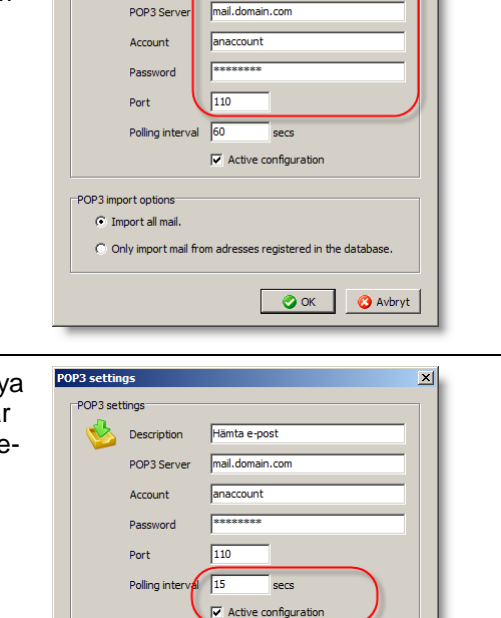

Hämta e-pos

POP3 settings **Description** 

POP3 import option  $\widehat{\bullet}$  Import all mai

**3.** Ställ in hur ofta Messenger ska kontrollera om nya e-postmeddelanden finns för detta konto. Det går att inaktivera konfigurationen. Då hämtas ingen epost för kontot.

**4.** Ett enkelt sätt att förhindra att SPAM kommer in i systemet är att markera **Only import mail from addresses registered in the database**. Då kommer Messenger att jämföra avsändaradress med de e-postadresser som ligger upplagda för användarna i systemet. Finns inte e-postadressen i användardatabasen ignoreras meddelandet och tas bort. Väljer man istället **Import all mail**, kommer alla meddelande att släppas igenom.

Välj **OK** när konfigurationen är klar.

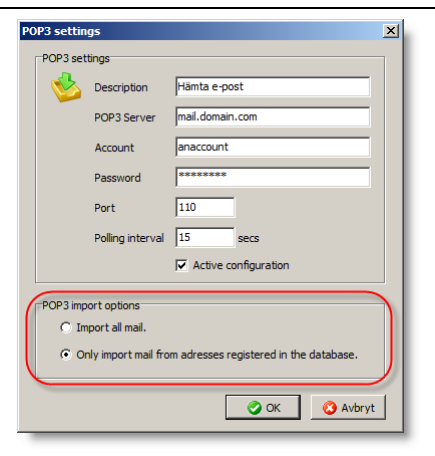

C Only import mail from adresses registered in the databa

O OK | O Avbryt

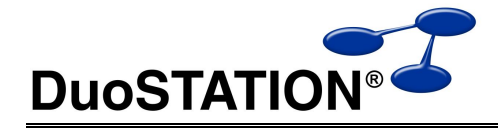

**5.** Klicka på **Save** för att spara konfigurationen.

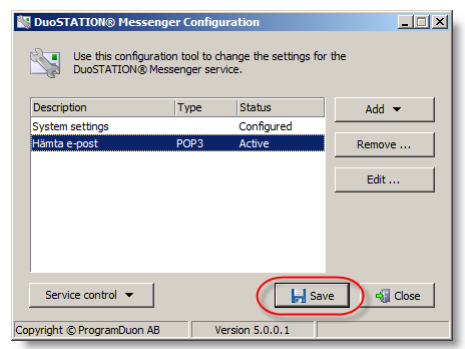

<span id="page-17-0"></span>Upprepa dessa steg för varje e-post adress som ska läsas av Messenger.

### **Konfigurera för att skicka e-post**

**1.** Starta Messenger Configuration via startmenyn eller med ikonen på skrivbordet. Programmet kan även startas i slutet av installationen.

Klicka på **Add …** och välj **SMTP account**.

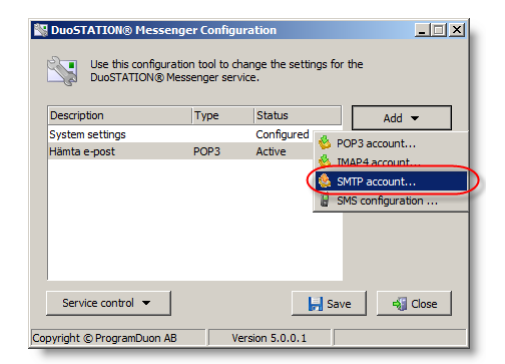

**2.** Ange en beskrivning, IP eller namn på epostserver, avsändaradress, konto och lösenord. Det går även att ändra port från 25 (standard) till något annat om det behövs.

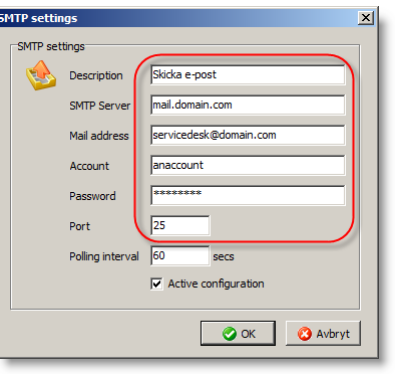

**3.** Ställ in hur ofta Messenger ska kontrollera om nya e-postmeddelanden ska skickas. Det går att inaktivera konfigurationen. Då skickas ingen epost överhuvudtaget.

Välj **OK** när konfigurationen är klar.

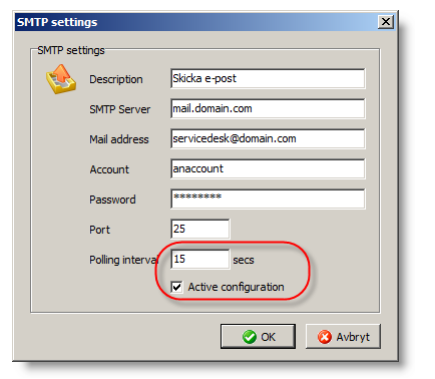

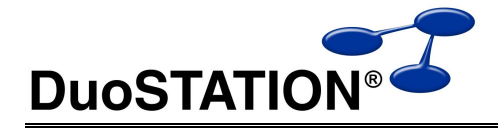

**4.** Klicka på **Save** för att spara konfigurationen.

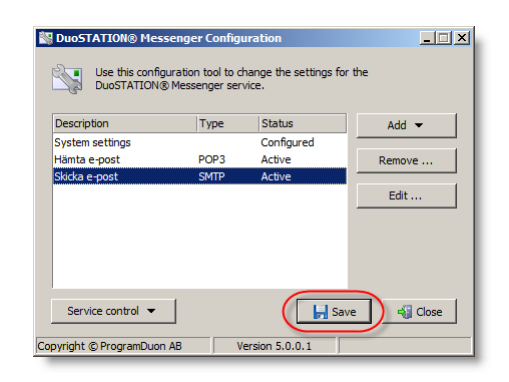

### <span id="page-18-0"></span>**Konfigurera SMS**

Om det finns behov går det att konfigurera Messenger till att kunna skicka SMS. För att det ska fungera måste det finnas en mobiltelefon med inbyggt modem som Messenger kan kommunicera med.

**1.** Starta Messenger Configuration via startmenyn eller med ikonen på skrivbordet. Programmet kan även startas i slutet av installationen.

Klicka på **Add …** och välj **SMS configuration**.

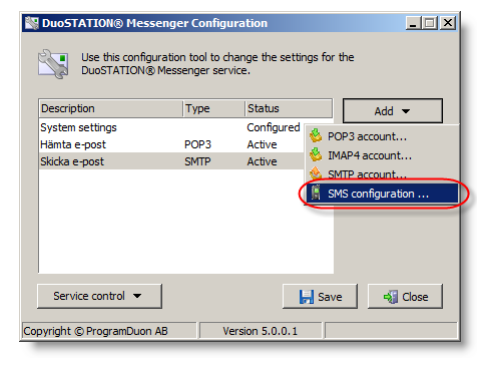

- **2.** Ange en beskrivning och vilken COM-port som mobiltelefonens modem är kopplad till.
- $\vert x \vert$ G Descript Chicks CM  $COM3$ Port sec  $|\overline{\mathbf{v}}|$  Active configuration O OK B Avbryt
- **3.** Ställ in hur ofta Messenger ska kontrollera om nya SMS ska skickas. Det går att inaktivera konfigurationen. Då skickas inga SMS överhuvudtaget.

Välj **OK** när konfigurationen är klar.

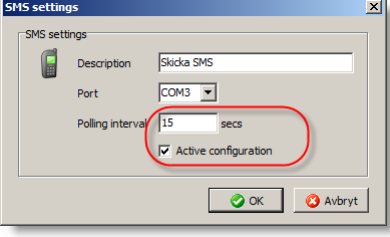

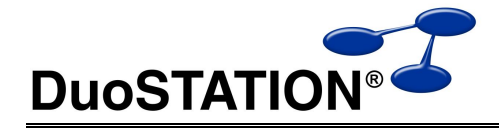

**4.** Klicka på **Save** för att spara konfigurationen.

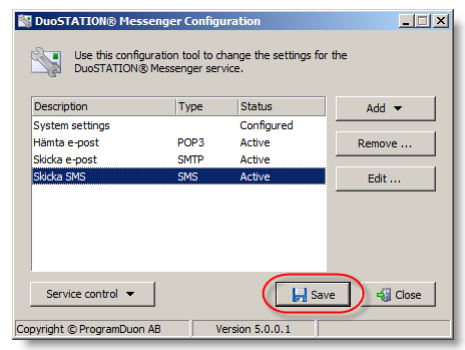

### <span id="page-19-0"></span>**Starta om tjänsten**

När en konfiguration har ändrats måste Messenger-tjänsten startas om. Det går att hantera Messenger-tjänsten inifrån Messenger Configuration.

**1.** Starta Messenger Configuration via startmenyn eller med ikonen på skrivbordet. Programmet kan även startas i slutet av installationen.

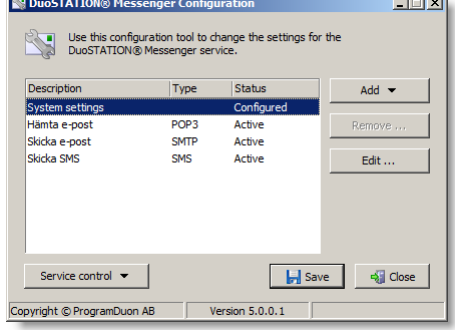

**2.** Välj **Service control** och klicka sedan på **Restart N** DuoSTATION<sup>®</sup> Messenger Configurat  $\boxed{\phantom{1}}$ **Messenger service.** Use this configuration tool to change the settings for the Section of the DuoSTATION® Messenger service. Type **Status** Description System settings Configured Hämta e-nost POP3 Active Skicka e-post<br>Skicka e-post<br>Skicka SMS  $_{\text{CMTI}}$ Active Edit **Co** Start Messenger service **Example 3** Close opvright © ProgramDuon AB Version 5.0.0.1

# <span id="page-19-1"></span>**Övrig konfiguration**

Efter att installationen är klar och systemtjänsterna är konfigurerade ska ytterligare konfigurationer göras.

### <span id="page-19-2"></span>*Dela ut filmappen*

Mappen där DuoSTATION-systemet (<DuoSTATION>) installerades måste delas ut. Dels för att klienter enkelt ska kunna inventeras via loginscript m.m. och dels för att handläggare ska kunna köra Manager direkt från DuoSTATION-servern. Gör det på vanligt sätt.

- Kalla mappens share för "DuoSTATION".
- Välj att gruppen "Everyone" får full åtkomst till den share som skapas.
- Låt "Authenticated users" få åtkomst för att läsa och köra filer i <DuoSTATION>.

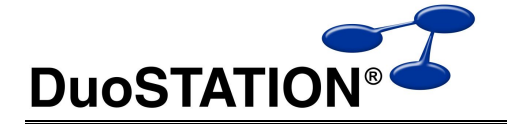

- Låt "Authenticated users" få åtkomst för att läsa, köra och ändra filer i <DuoSTATION>\Data.
- Låt "Authenticated users" få åtkomst för att läsa, köra och ändra filer i <DuoSTATION>\Files.
- Lägg till övriga användargrupper som ska kunna köra Manager få full åtkomst till <DuoSTATION>.

## <span id="page-20-0"></span>*Ändra i brandväggar*

När installationen är klar kan det finnas behov att ändra i eventuella brandväggar. Läs mer om vilka protokoll och portar som används i avsnittet *[Portar och protokoll](#page-4-0)*.

# <span id="page-20-1"></span>**DuoSTATION SyncDir**

DuoSTATION SyncDir används för att importera information om användarkonton och datorkonton från ActiveDirectory och/eller eDirectory. Det går att lägga upp flera konfigurationer där respektive konfiguration hämtar information om användare eller datorkonton från eDirectory eller Active Directory.

## <span id="page-20-2"></span>*Importera användare från Active Directory*

Det går att importera information om användarnas konton från Active Directory till databasen i DuoSTATION. De värden som importeras är: användarnamn, fullständigt namn, e-postadress, telefonnummer, mobilnummer, beskrivning, organisation, avdelning, domän och senast inloggad.

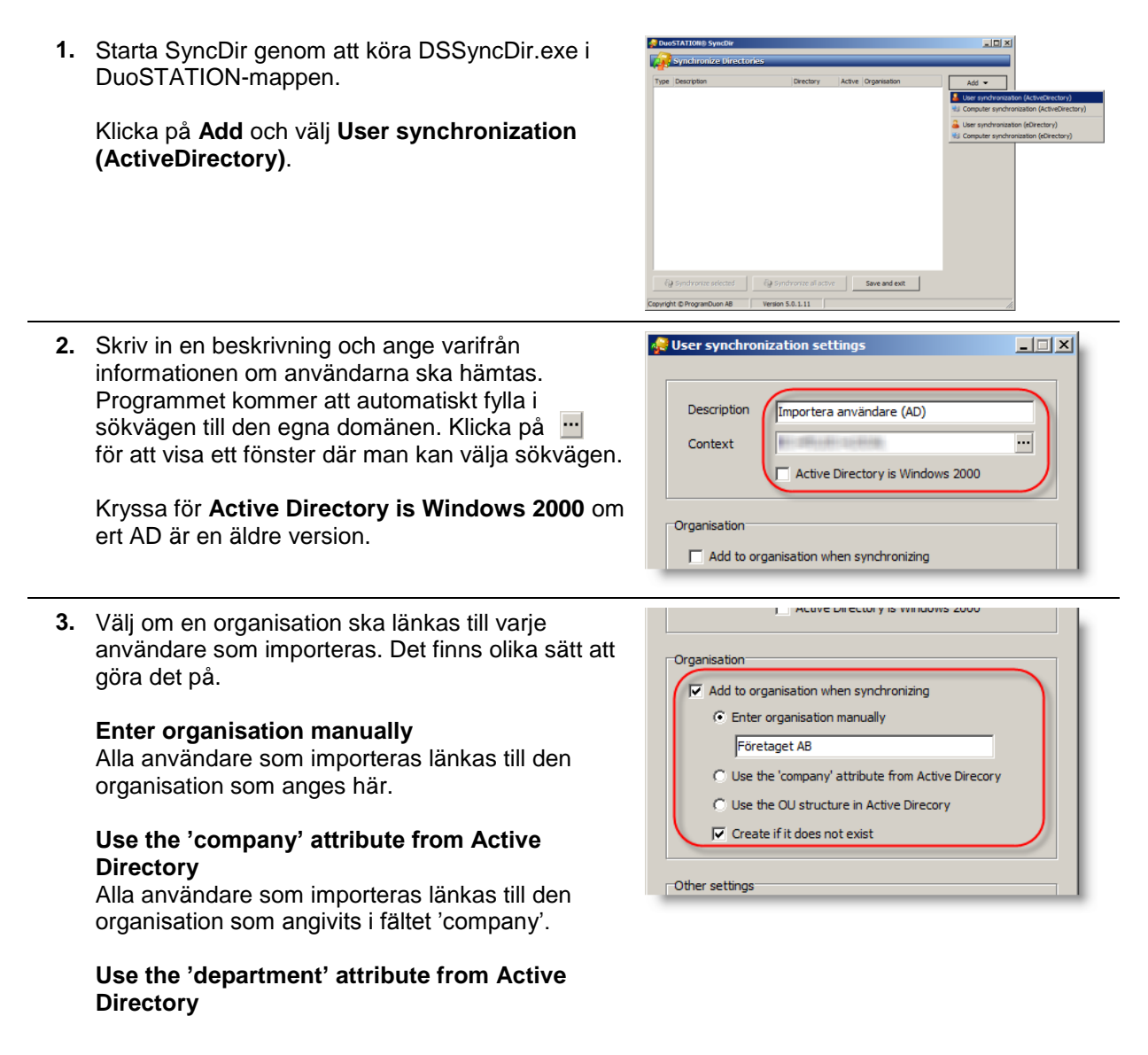

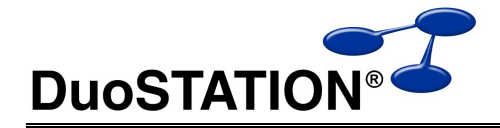

Alla användare som importeras länkas till den organisation som angivits i fältet 'department'.

#### **Use the OU structure in Active Directory**

Alla användare som importeras länkas till det OU användaren hör till.

#### **Create if it does not exist**

Om förkryssad, så kommer programmet automatiskt att lägga upp organisationen i databasen i DuoSTATION om den inte redan finns upplagd.

**4.** Andra inställningar som kan göras.

#### **Always overwrite data**

All data som hämtas vid importen, sparas för varje användare som importeras. Om denna inställning inte är förkryssad, kommer data endast att läggas till i databasen om information saknas i databasen för respektive värde.

#### **Include disabled accounts**

Kryssa för om ni vill inkludera användarkonton som har inaktiverats.

#### **Set webaccess authentication to ActiveDirectory**

Kryssa för, så ska användarna som importeras använda sitt lösenord i ActiveDirectory när de loggar in i webb-delen.

#### **Use 'name' attribute …**

Attributet 'name' används som fullständigt namn.

#### **Use 'DisplayName' attribute …**

Attributet 'DisplayName' används som fullständigt namn.

#### **5. Active**

Ska vara förkryssad om denna konfiguration ska inkluderas vid nästa import.

#### **Preview**

Klicka här för att förhandsgranska vilken data som kommer att importeras in till DuoSTATION.

**6.** Klicka på **OK** för att spara ändringarna.

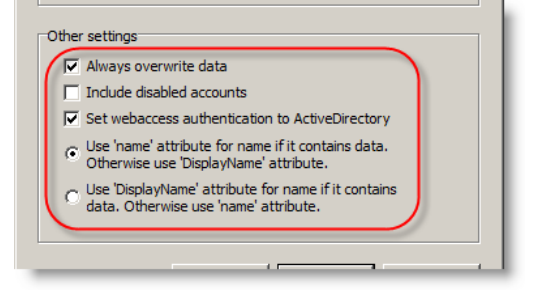

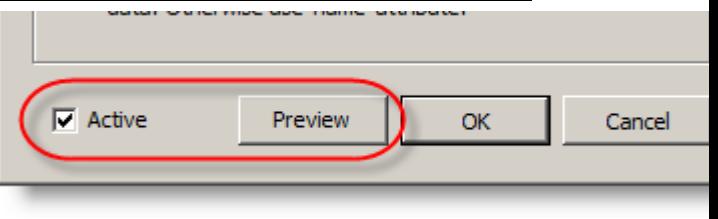

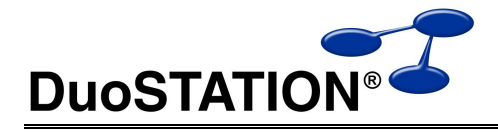

**7.** Välj **Save and exit** för att avsluta och spara ändringar.

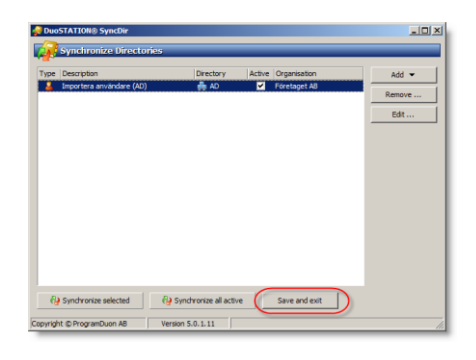

## <span id="page-22-0"></span>*Importera datorkonton från Active Directory*

Det går att importera information om datorkonton från Active Directory till databasen i DuoSTATION. De värden som importeras är: domän, namn, beskrivning, placering, organisation och när datorn senast anslöt till domänen.

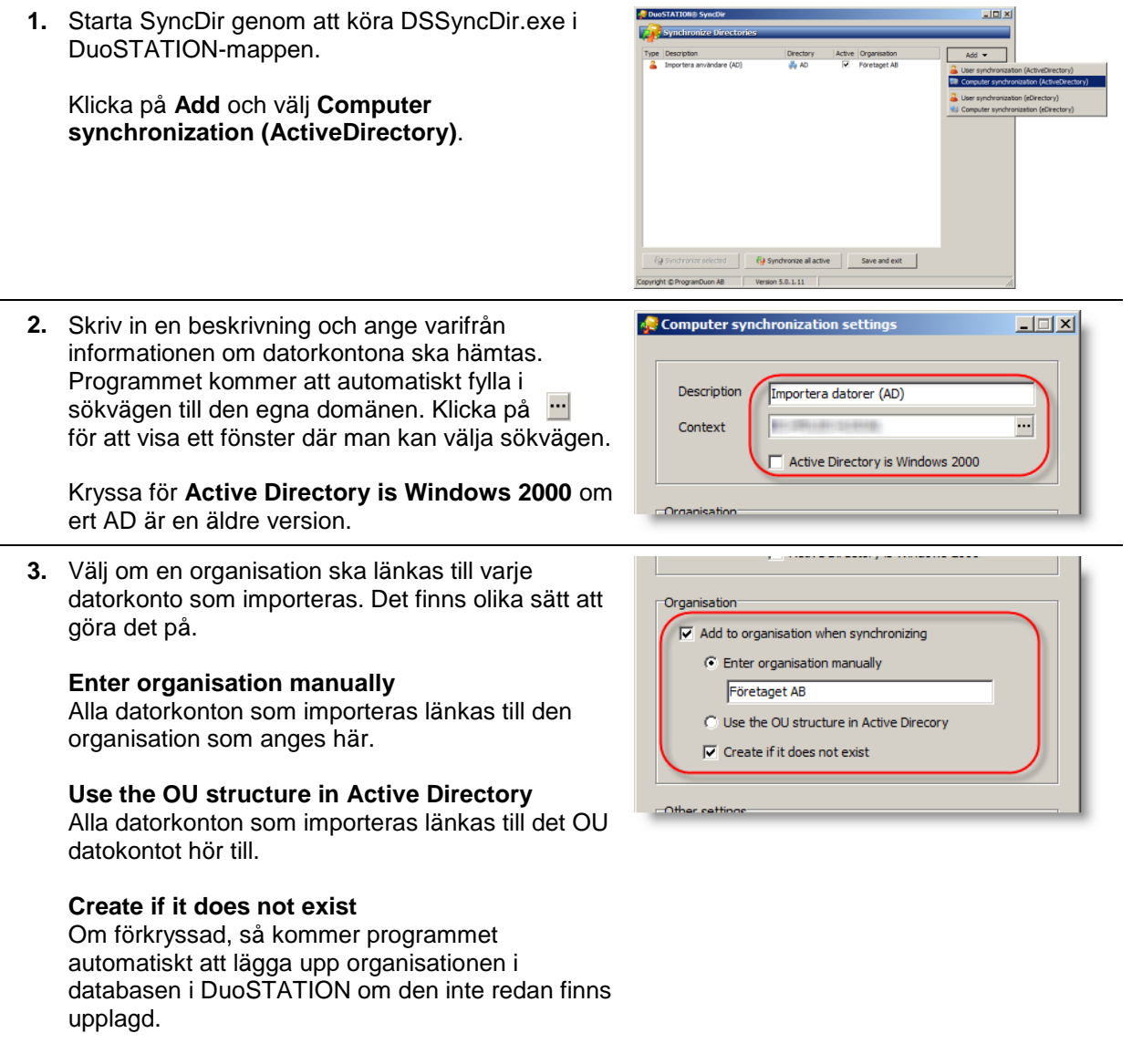

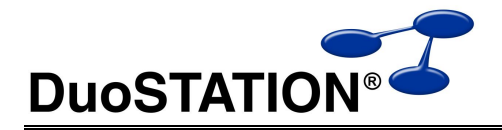

**4.** Andra inställningar som kan göras.

#### **Always overwrite data**

All data som hämtas vid importen, sparas för varje datorkonto som importeras. Om denna inställning inte är förkryssad, kommer data endast att läggas till i databasen om information saknas i databasen för respektive värde.

#### **Import all computers from AD**

Alla datorkonton som hittas i sökvägen som angetts importeras till databasen.

#### **Only update computers already in the database**

Programmet kompletterar med information från Active Directory för de datorer som redan ligger I databasen.

#### **5. Active**

Ska vara förkryssad om denna konfiguration ska inkluderas vid nästa import.

#### **Preview**

Klicka här för att förhandsgranska vilken data som kommer att importeras in till DuoSTATION.

- **6.** Klicka på **OK** för att spara ändringarna.
- **7.** Välj **Save and exit** för att avsluta och spara ändringar.

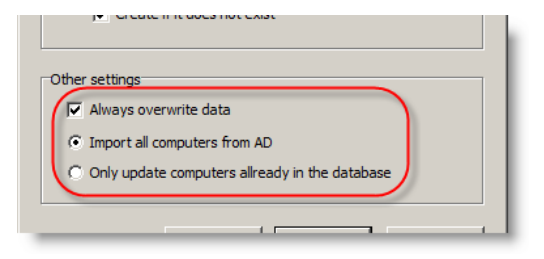

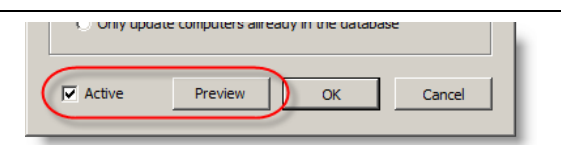

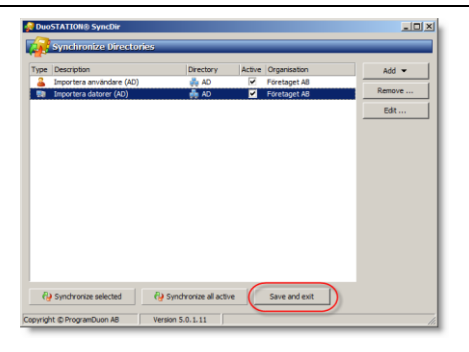

### <span id="page-23-0"></span>*Importera användare från eDirectory*

Det går att importera information om användarnas konton från eDirectory till databasen i DuoSTATION. De värden som importeras är: användarnamn, fullständigt namn, e-postadress, telefonnummer, mobilnummer, beskrivning, organisation, avdelning och träd.

**1.** Starta SyncDir genom att köra DSSyncDir.exe i DuoSTATION-mappen.

Klicka på **Add** och välj **User synchronization (eDirectory)**.

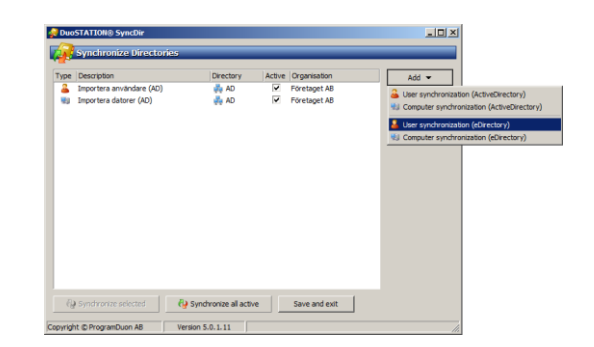

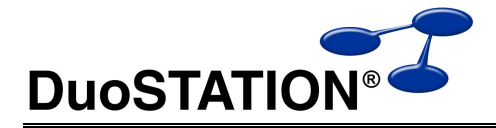

**2.** Skriv in en beskrivning och ange varifrån informationen om användarna ska hämtas.

**Host** kan anges som IP eller som namn.

**Base DN** ska anges som ett "distinguished name". Klicka på **in** för att visa ett fönster där man kan välja sökvägen.

**3.** Välj om en organisation ska länkas till varje användare som importeras. Det finns olika sätt att göra det på.

#### **Enter organisation manually**

Alla användare som importeras länkas till den organisation som anges här.

#### **Use the OU structure in eDirectory**

Alla användare som importeras länkas till det O eller OU som användaren hör till.

#### **Create if it does not exist**

Om förkryssad, så kommer programmet automatiskt att lägga upp organisationen i databasen i DuoSTATION om den inte redan finns upplagd.

**4.** Andra inställningar som kan göras.

#### **Always overwrite data**

All data som hämtas vid importen, sparas för varje användare som importeras. Om denna inställning inte är förkryssad, kommer data endast att läggas till i databasen om information saknas i databasen för respektive värde.

#### **Set webaccess authentication to NDS / eDirectory**

Kryssa för, så ska användarna som importeras använda sitt lösenord i eDirectory när de loggar in i webb-delen.

**5. Active**

Ska vara förkryssad om denna konfiguration ska inkluderas vid nästa import.

#### **Preview**

Klicka här för att förhandsgranska vilken data som kommer att importeras in till DuoSTATION.

**6.** Klicka på **OK** för att spara ändringarna.

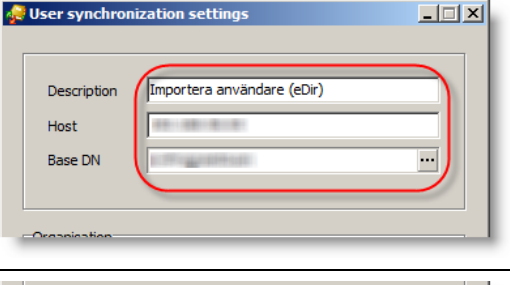

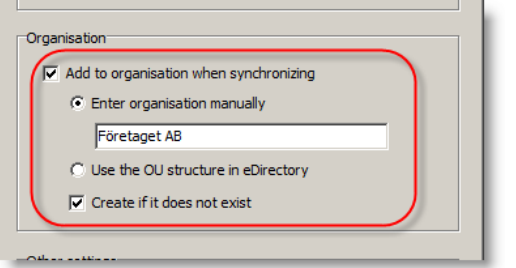

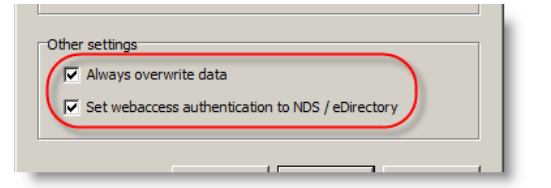

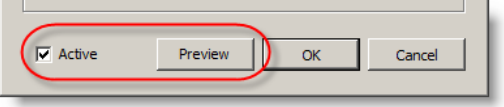

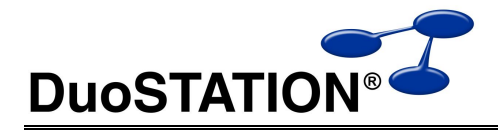

**7.** Välj **Save and exit** för att avsluta och spara ändringar.

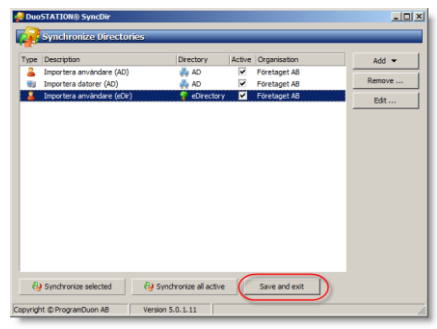

## <span id="page-25-0"></span>*Importera datorkonton från eDirectory*

Det går att importera information om datorkonton från eDirectory till databasen i DuoSTATION. De värden som importeras är: träd, namn, beskrivning, placering och organisation.

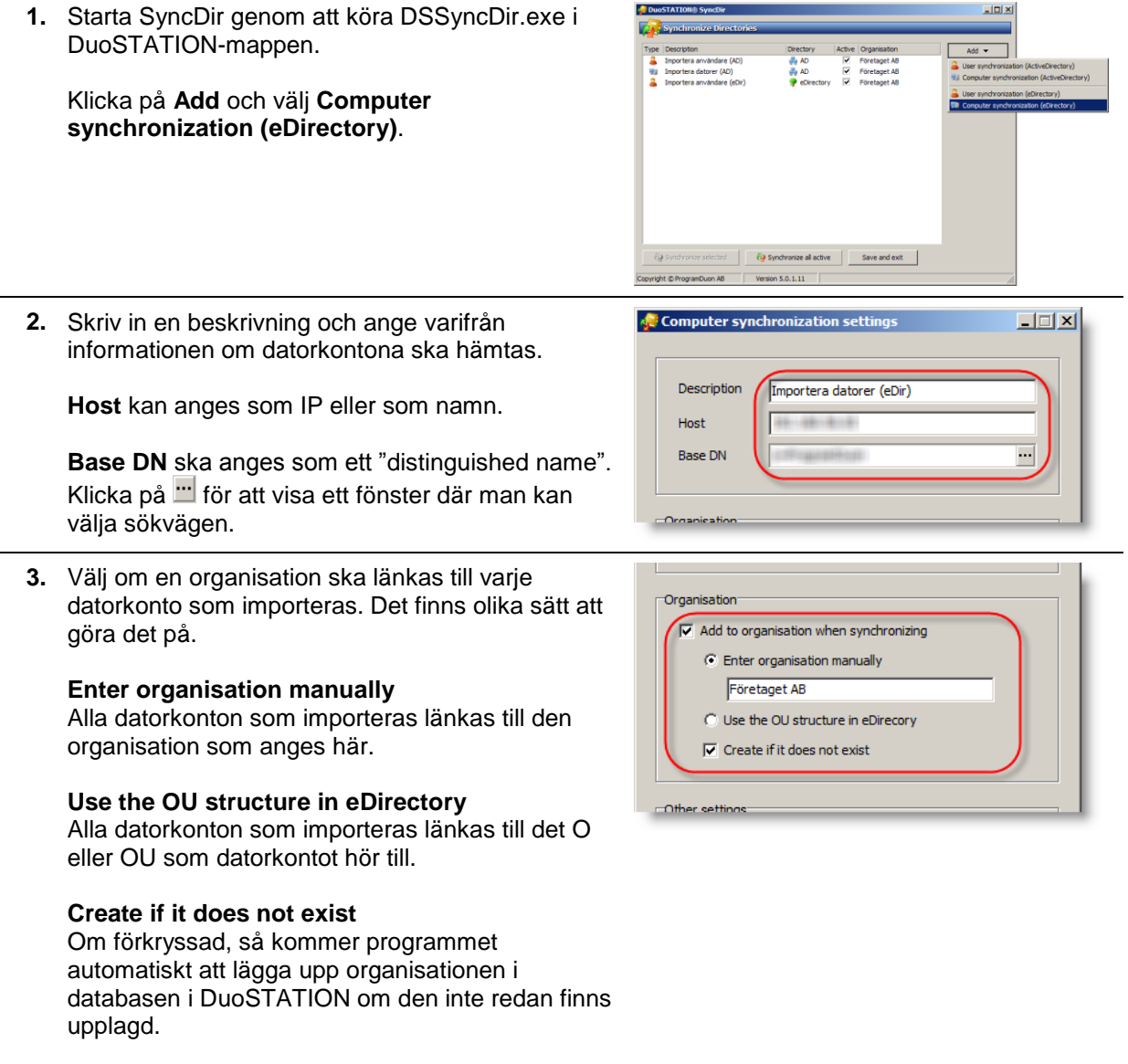

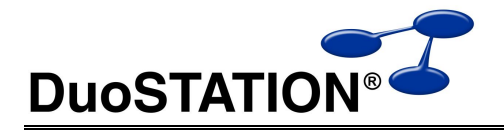

**4.** Andra inställningar som kan göras.

#### **Always overwrite data**

All data som hämtas vid importen, sparas för varje datorkonto som importeras. Om denna inställning inte är förkryssad, kommer data endast att läggas till i databasen om information saknas i databasen för respektive värde.

#### **Import all computers from eDirectory**

Alla datorkonton som hittas i sökvägen som angetts importeras till databasen.

#### **Only update computers already in the database**

Programmet kompletterar med information från eDirectory för de datorer som redan ligger I databasen.

#### **5. Active**

Ska vara förkryssad om denna konfiguration ska inkluderas vid nästa import.

#### **Preview**

Klicka här för att förhandsgranska vilken data som kommer att importeras in till DuoSTATION.

- **6.** Klicka på **OK** för att spara ändringarna.
- **7.** Välj **Save and exit** för att avsluta och spara ändringar.

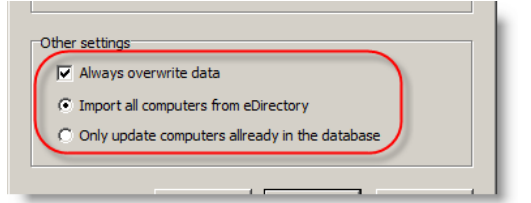

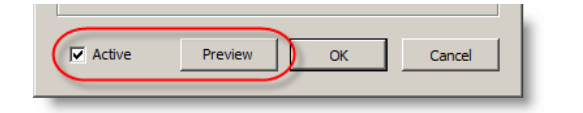

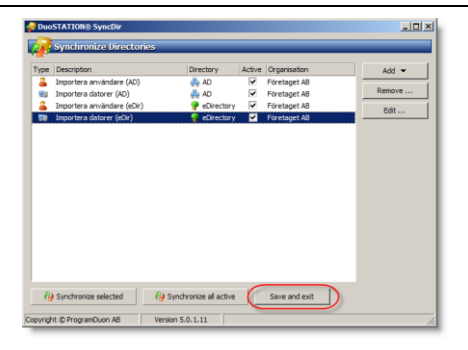

### <span id="page-26-0"></span>*Schemalägg*

Kommandot som ska användas för att köra SyncDir schemalagt är:

\\server\share\DSSyncDir.exe /autorun

<span id="page-26-1"></span>Läs mer om att schemalägga jobb under avsnittet *[Jobbhantering](#page-43-0)*.

## **Webb**

I webb-delen av DuoSTATION kan användarna registrera ny ärenden och följa sina befintliga ärenden. Denna del sköter även den webb-tjänst som DuoSTATION Client kan rapportera inventeringar till. I detta avsnitt beskrivs hur man konfigurerar de olika delarna på en server med Windows 2008 R2.

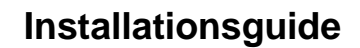

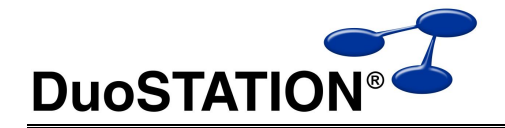

### <span id="page-27-0"></span>*Förberedelser*

Se till att och IIS ("Web Server (IIS)" role) och .NET (".NET Framework 3.5.x" feature) är installerat och fungerar. Välj ut eller skapa ett konto som ska göra webb-delen. Kontot ska ha åtkomst med fullständiga rättigheter i mappen där webb-delens filer ligger och i databasen.

## <span id="page-27-1"></span>*Grundkonfiguration*

### <span id="page-27-2"></span>**Skapa en Application Pool**

I detta avsnitt skapas den Application Pool som ska användas i webb-delens olika autetiseringar.

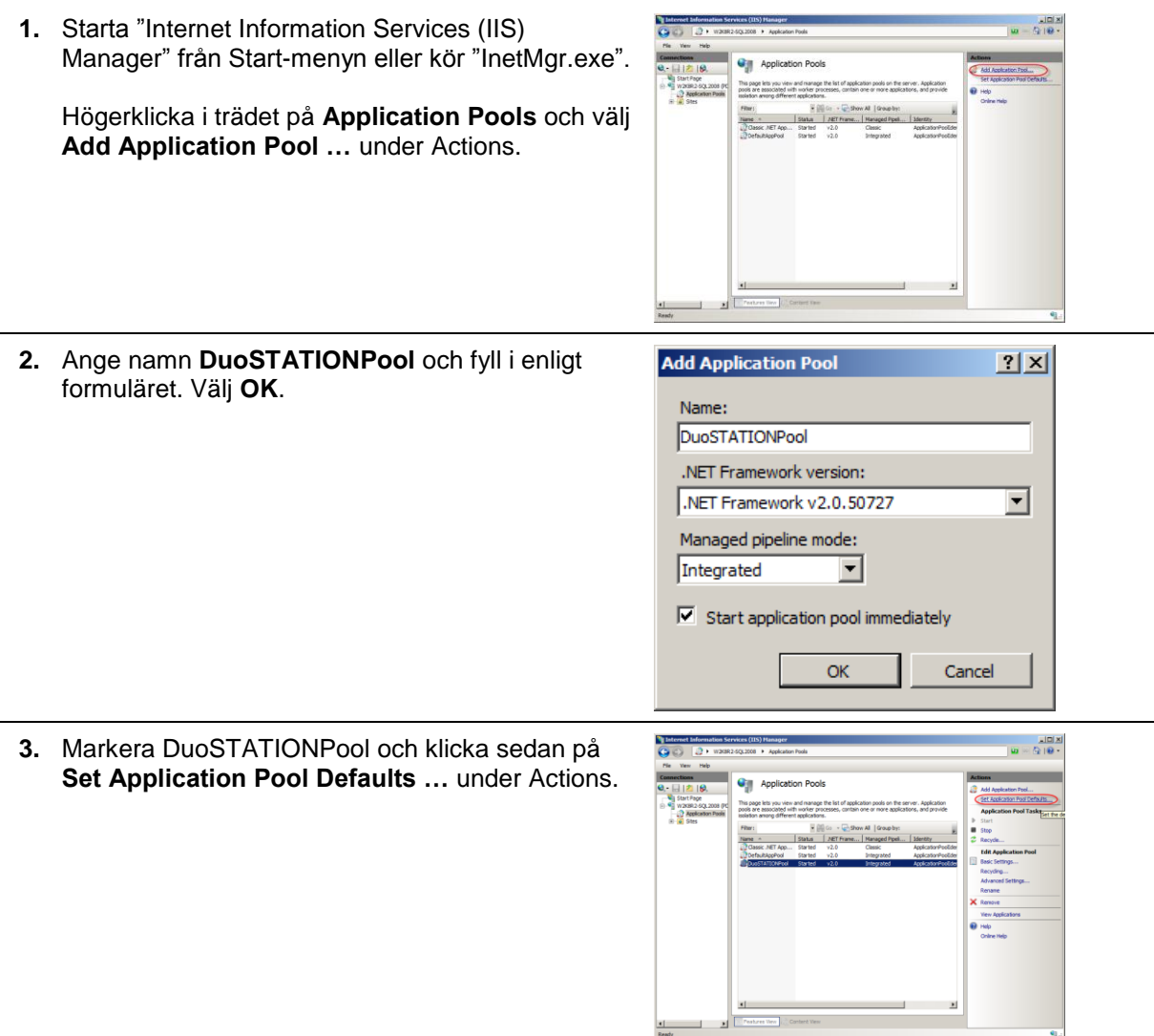

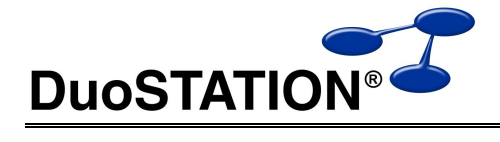

4. Klicka på **...** i fältet Identity under Process Model för att byta kontot som ska köra tjänsten.

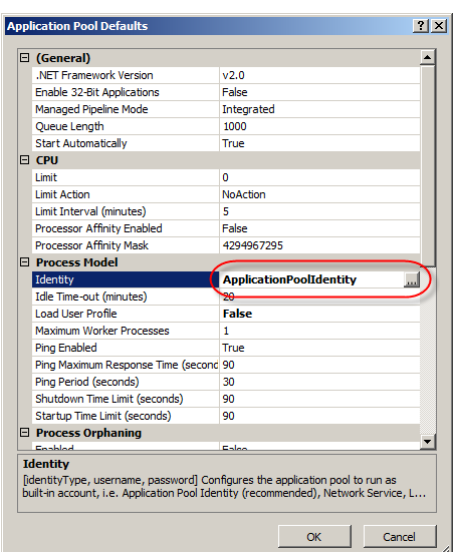

**5.** Markera **Custom account** och klicka på **Set …**.

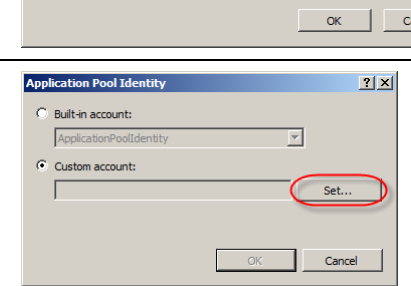

**6.** Ange det konto (se *[Förberedelser](#page-27-0)*) som ska köra webb-delen och lösenordet 2 gånger och klicka därefter på **OK** till du är tillbaka i huvudfönstret.

### <span id="page-28-0"></span>**Grundinställningar**

**1.** Markera den Web Site eller skapa en "Application" som ska köra webb-delen (och markera den).

Välj sedan **Basic settings…** under Actions.

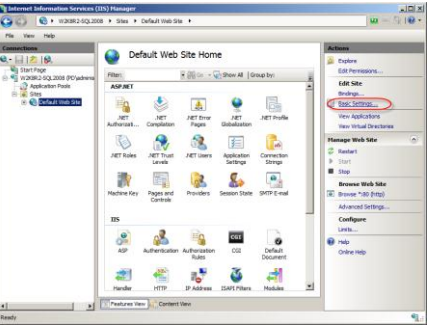

**2.** Klicka på **Select …** för att välja Application pool.

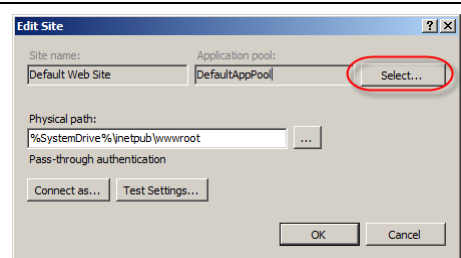

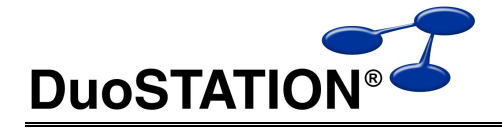

OK Cancel

- **3.** Markera **DuoSTATIONPool** och välj **OK**.
- **4.** Ange sök väg där filerna till webb-delen ligger. Välj sedan **OK**.

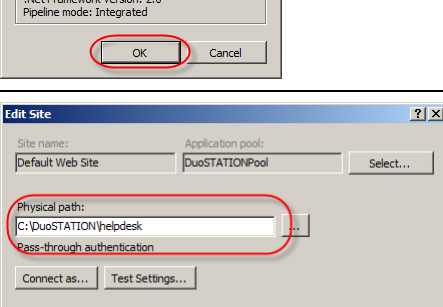

 $2|X|$  $\overline{\mathbf{u}}$ 

### <span id="page-29-0"></span>**Konfigurera databas**

**1.** Öppna inställningar för databasen genom att markera web-sajten och dubbelklicka på ikonen **Connection Strings**.

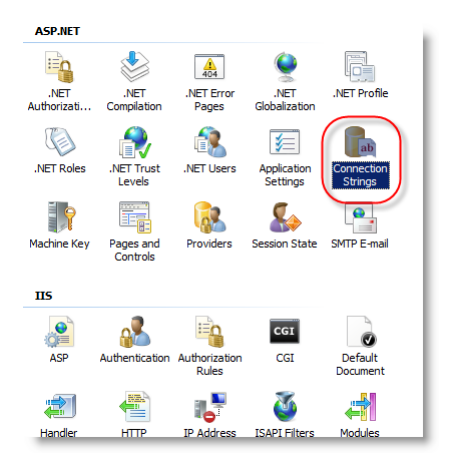

**2.** Markera **DuoSTATIONConnectionString** och välj sedan **Edit ...** under Actions.

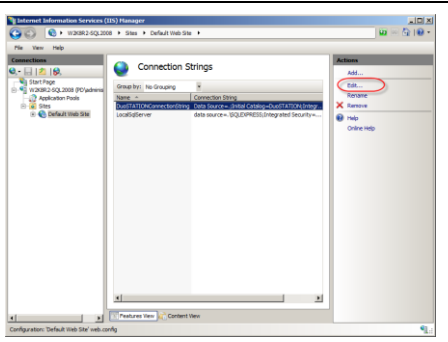

**3.** Ange samma databas och inställningar som i avsnittet *[Konfigurera en databas på en befintlig](#page-7-2)  [databasserver](#page-7-2)*.

Välj sedan **OK**.

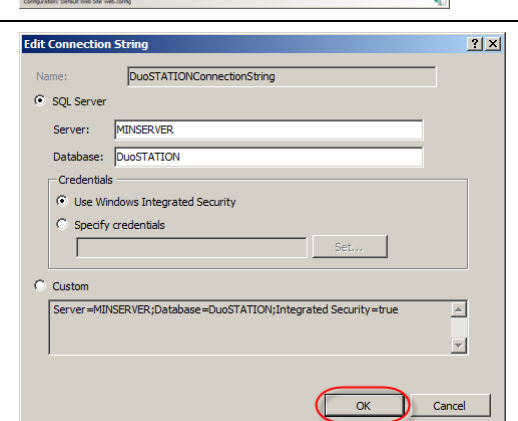

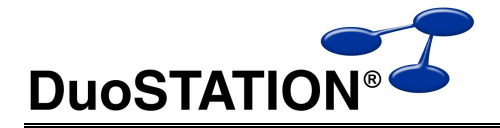

### <span id="page-30-0"></span>**Inställningar för sökvägar**

Här görs inställningar för var dokument ska lagras m.m.

**1.** Öppna inställningar för autentisering genom att markera web-sajten och dubbelklicka på ikonen **Application Settings**.

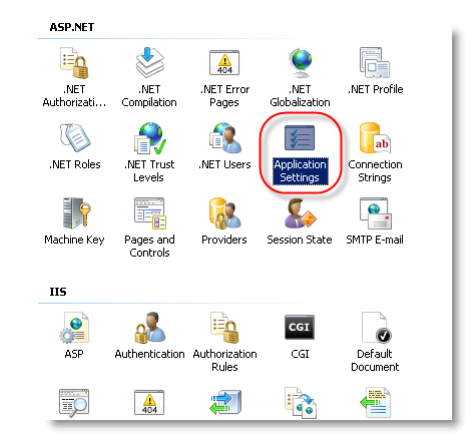

**2.** De värden som först och främst måste konfigureras är följande:

FileUploadPath **SystemPath** 

De övriga värden kan lämnas orörda tills vidare.

- **3.** Markera raden **FileUploadPath**. Klicka sedan på **Edit …** under Actions.
- **4.** Ange sökvägen till den mapp där bifogade dokument ska placeras. Det är i normala fall undermappen Documents till mappen där DuoSTATION installerats. Om DuoSTATION installerats i mappen C:\DuoSTATION, är alltså dokument-mappen C:\DuoSTATION\Documents.

**OBS!** Man måste använda dubbla backslash "\\" i sökvägen, annars fungerar det inte.

Välj sedan **OK** för att spara.

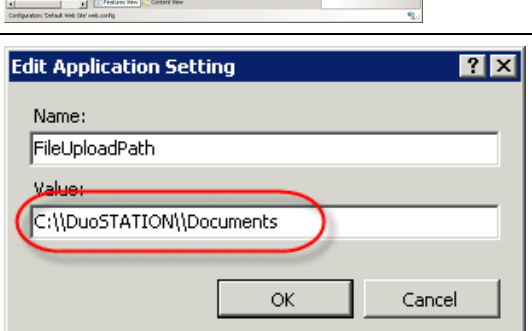

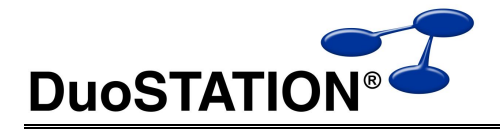

**5.** Markera raden **SystemPath**. Klicka sedan på **Edit …** under Actions. **6.** Ange sökvägen till den mapp där DuoSTATION **Edit Application Setting**  $\overline{?}$ installerats. Name: SystemPath **OBS!** Man måste använda dubbla backslash "\\" i sökvägen, annars fungerar det inte. Value: C:\\DuoSTATION Välj sedan **OK** för att spara. оķ Cancel **7.** Skapa en ny virtuell mapp genom att höger-klicka på web-sajten och välja **Add Virtual Directory … Killion** - Children All 14  $\overline{A}$  $\frac{Q}{\sqrt{R}}$ Littitus<br>ET Em<br>Poges R.  $\mathbf{R}$  $\begin{array}{cc} \begin{array}{ccc} \bullet & \bullet & \bullet \\ \bullet & \bullet & \bullet \end{array} \end{array}$  $\bullet$  $\mathbf{a}^2$ Eg  $\overline{\text{col}}$  $\bullet$ **8.** I fältet "Alias" ska värdet **documents** anges. I **Add Victoral I**  $|?|X|$ fältet "Physical path" ska sökvägen till dokument-Site name: Default Web Site mappen anges. Path: Alias: documents Klicka sedan **OK**. Example: images Physical path: C:\DuoSTATION\Documents  $\ldots$ Pass-through authentication Connect as... | Test Settings... |  $\alpha$ Cancel

## <span id="page-31-0"></span>*Autentisering*

### <span id="page-31-1"></span>**Konfigurera för standardinloggning**

Välj denna konfiguration om ni vill kunna låta era användare autentiseras i webb-delen på flera olika sätt.

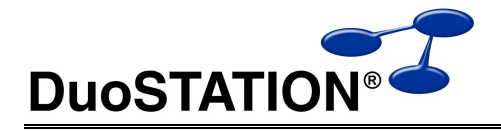

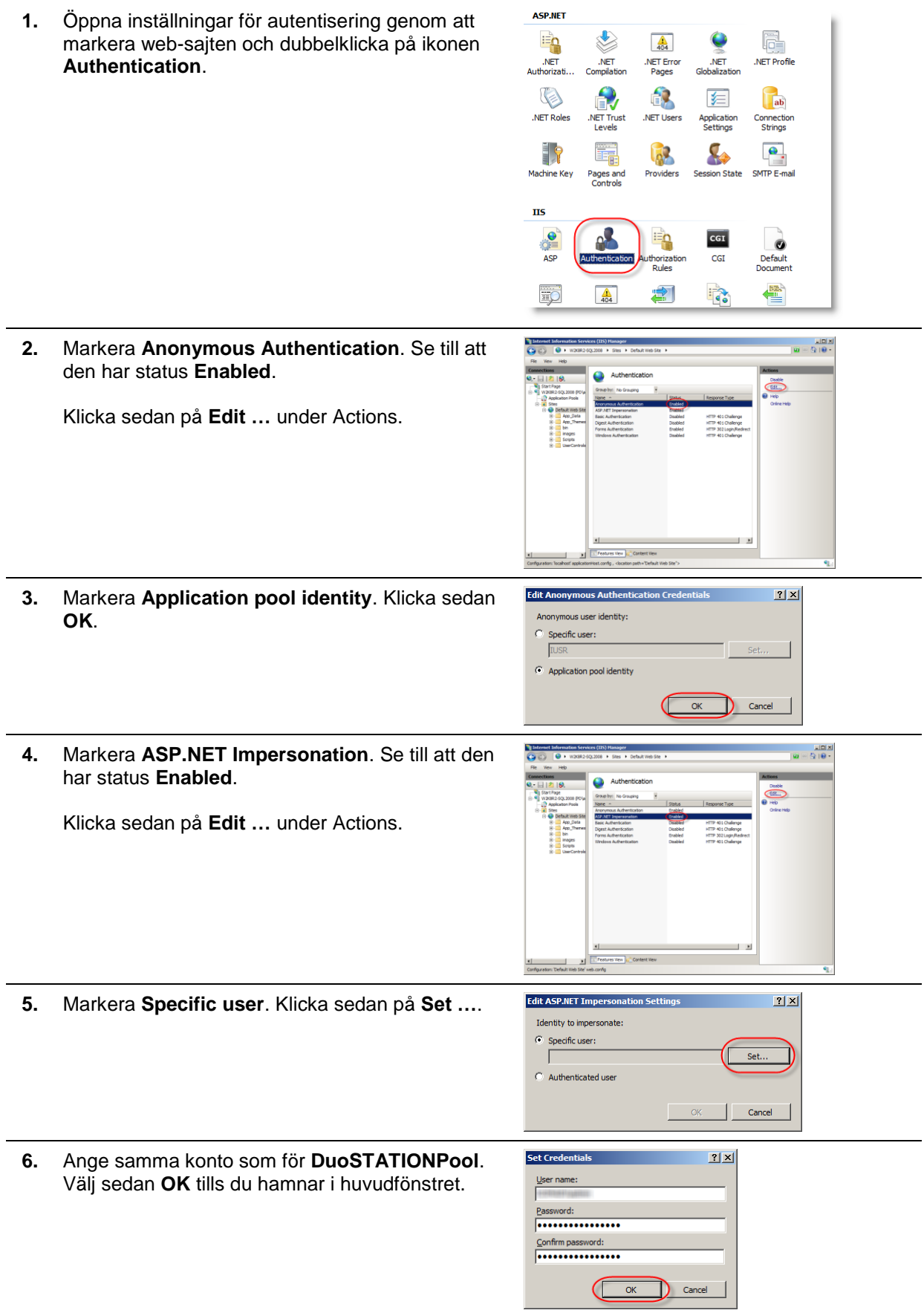

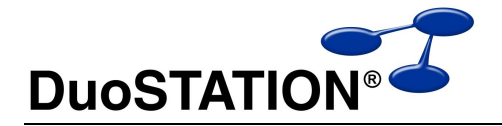

### <span id="page-33-0"></span>**Konfigurera för autentisering mot ActiveDirectory**

Följ anvisningarna i avsnittet *Konfigurera [för standardinloggning](#page-31-1)*. För att systemet ska förstå att en användare ska autentiseras mot AD, måste inloggningstypen sättas till ActiveDirectory i DuoSTATION. Get kan göras automatiskt mha DuoSTATION SyncDir. Läs mer om det i avsnittet *[Importera användare från Active Directory](#page-20-2)*.

### <span id="page-33-1"></span>**Konfigurera för autentisering mot eDirectory**

Följ anvisningarna i avsnittet *Konfigurera [för standardinloggning](#page-31-1)*. För att systemet ska förstå att en användare ska autentiseras mot AD, måste inloggningstypen sättas till eDirectory i DuoSTATION. Get kan göras automatiskt mha DuoSTATION SyncDir. Läs mer om det i avsnittet *[Importera användare](#page-23-0)  [från eDirectory](#page-23-0)*. Dessutom måste webb-delen konfigureras så att systemet vet mot vilka servrar som användarnas inloggning ska autentiseras. Det gör man genom att redigera inställningar i **web.config**.

- **1.** Öppna filen **web.config** i en textrdigeringsprogram.
- **2.** Leta upp sektionen **DuoSTATIONSettings**. Den kanske är bortkommenterad. Se nedan

```
 <!--<DuoSTATIONSettings>
    <ldapSettings>
        <add key="YGGDRASIL" value="192.168.56.9"/>
        <add key="IRMINSUL" value="192.168.56.65"/>
        <add key="MANDRAKE" value="192.168.56.117"/>
    </ldapSettings>
</DuoSTATIONSettings>-->
```
**3.** Ta bort ev kommentarstecken och fyll i rätt värden. Fälten **key** ska innehålla den grupp som användaren tillhör i DuoSTATION. Det är oftast detsamma som trädnamnet i eDirectory. Fälten **value** ska innehålla IP eller namn på den server som användaren för respektive grupp/träd ska autentiseras mot. Tex:

```
 <DuoSTATIONSettings>
    <ldapSettings>
        <add key="TREENAME" value="192.168.0.1"/>
    </ldapSettings>
</DuoSTATIONSettings>
```
### <span id="page-33-2"></span>**Single-Sign-On (SSO)**

Det går att konfigurera webb-delen så att användarna loggas in automatiskt. Detta fungerar i dagsläget bara mot ActiveDirectory. För att kunna använda sk SSO (Single-Sign-On), måste "Windows Authentication" role service installeras.

Innan man börjar konfigurera, bör man testa att autentisering mot AD fungerar. Gör det genom att följa instruktionerna under avsnitten *Konfigurera [för standardinloggning](#page-31-1)* och *[Konfigurera för](#page-33-0)  [autentisering mot ActiveDirectory](#page-33-0)*.

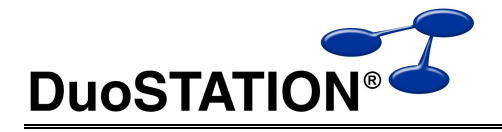

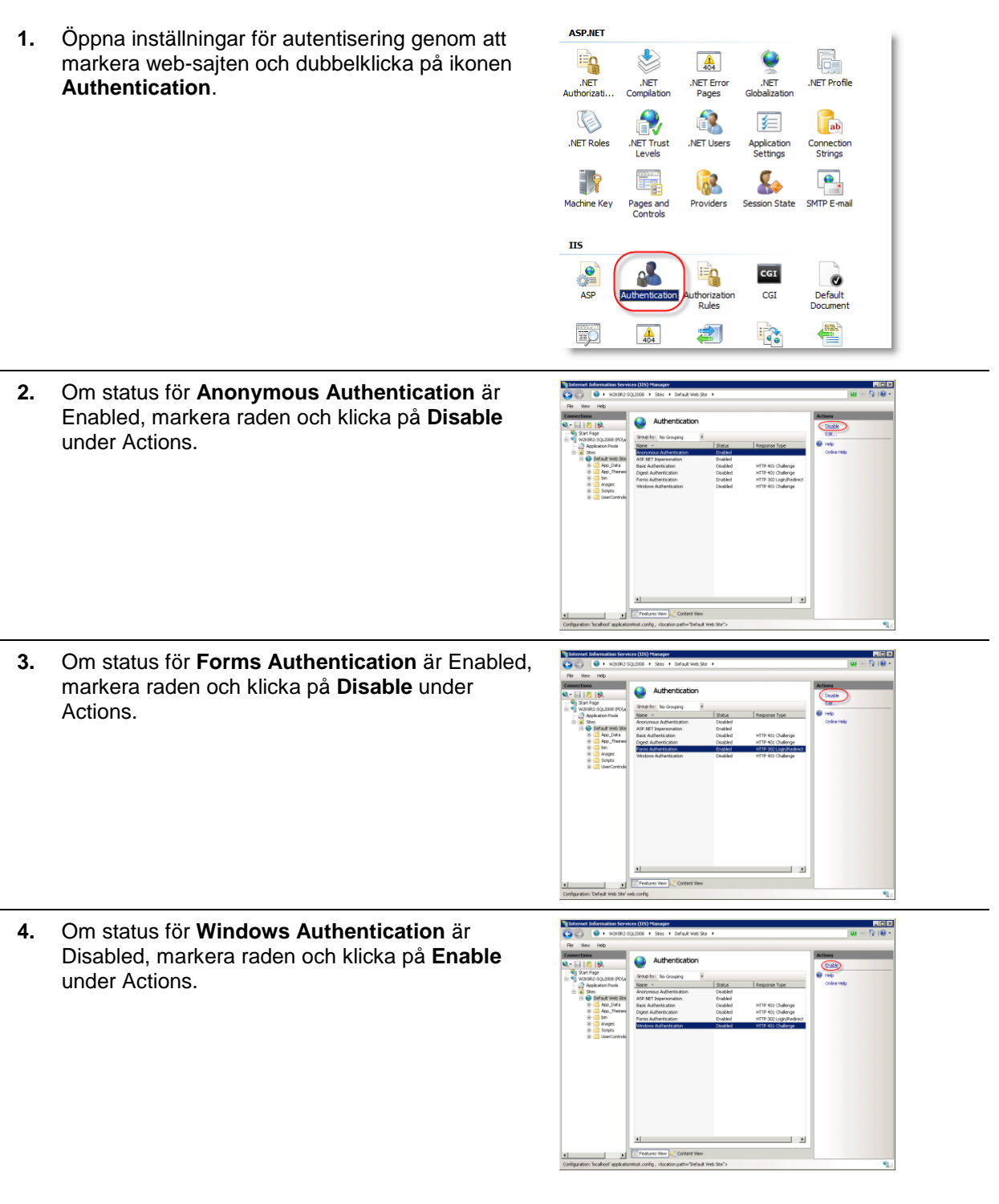

## <span id="page-34-0"></span>*Andra inställningar*

Följande inställningar kan göras för olika parametrar i web.config.

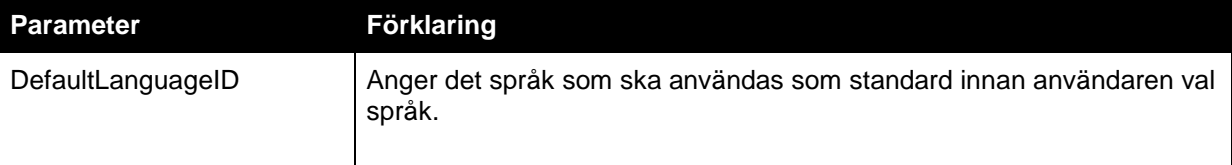

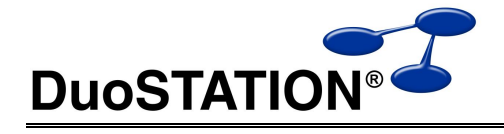

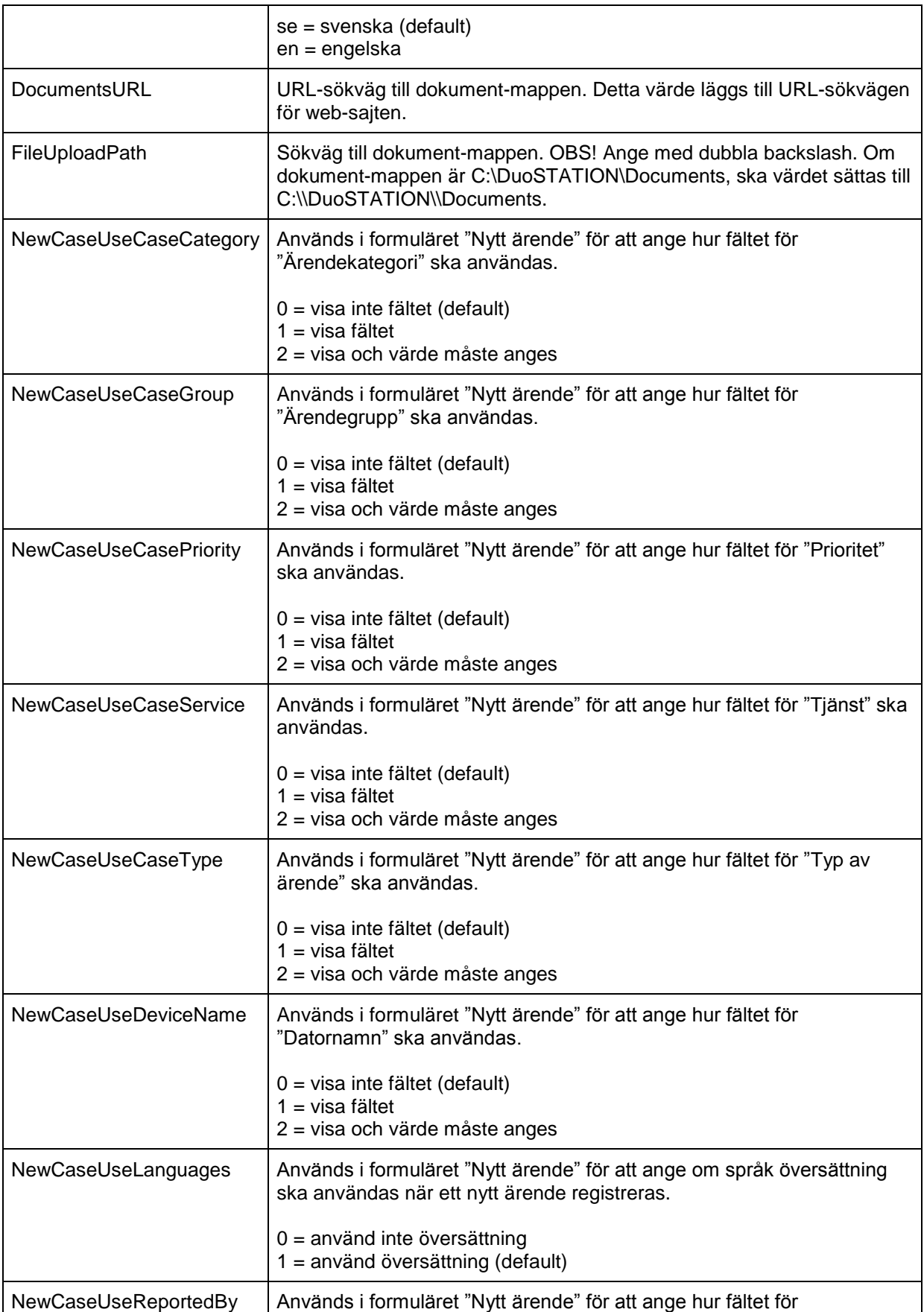

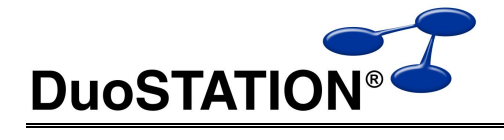

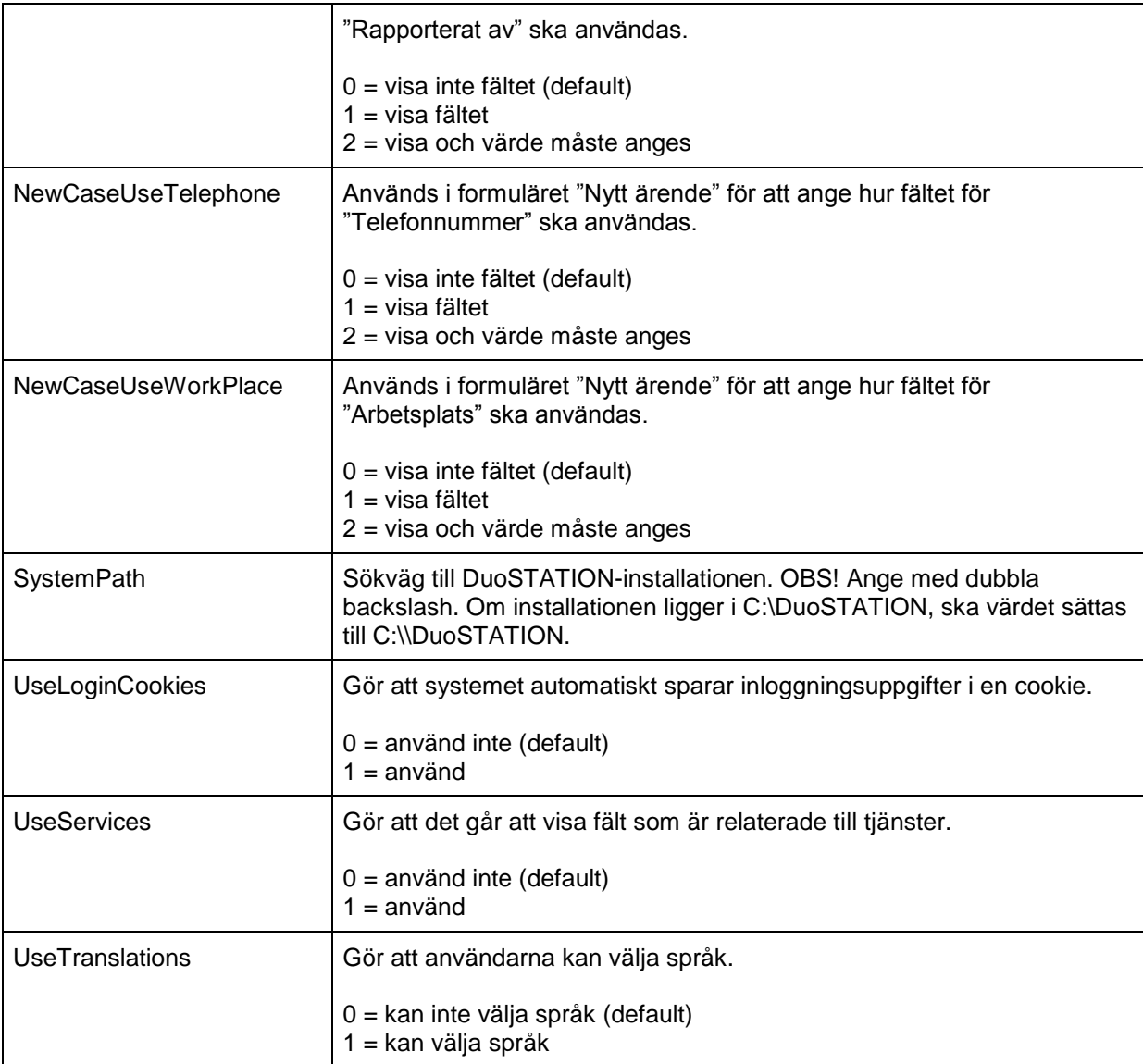

# <span id="page-36-0"></span>**DuoSTATION Client**

DuoSTATION Client används för att inventera datorklienter och finns för operativsystemen: Windows, MacOSX och Linux.

## <span id="page-36-1"></span>*DuoSTATION Client för Windows*

Client skapar en inventerings-fil med filändelsen .dsinv och skickar den till "DuoSTATION Webservice" (som sparar den till Data-mappen i systeminstallationen), en FTP-server (som pekar på Data-mappen i systeminstallationen) eller direkt till Data-mappen i systeminstallationen. Därefter läser "DuoSTATION Auto Import" in filen och lägger informationen i databasen.

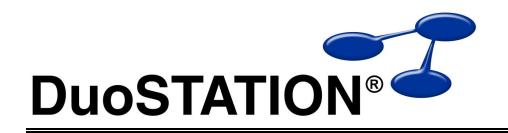

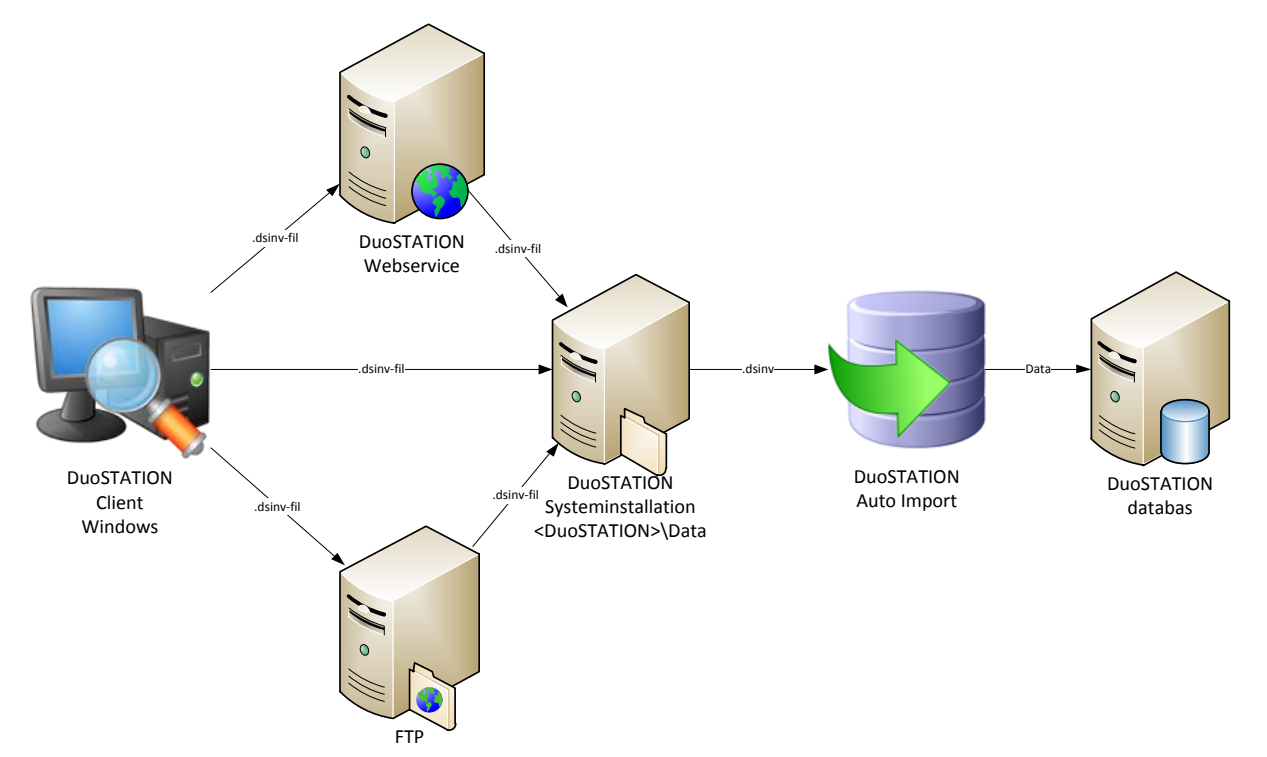

Programmet kan köras direkt från en utdelad mapp på en server eller från en lokal resurs om den är installerad på klienten.

#### <span id="page-37-0"></span>**Parametrar**

Det går att köra programmet med ett antal olika parametrar.

Syntax:

DSClient.exe [/webservice=<webservice> | /ftpurl=<ftp-url> | /directory=<directory>] [/hide] [/delay<sekunder>] [/nousername] [/customer=<organisation>]

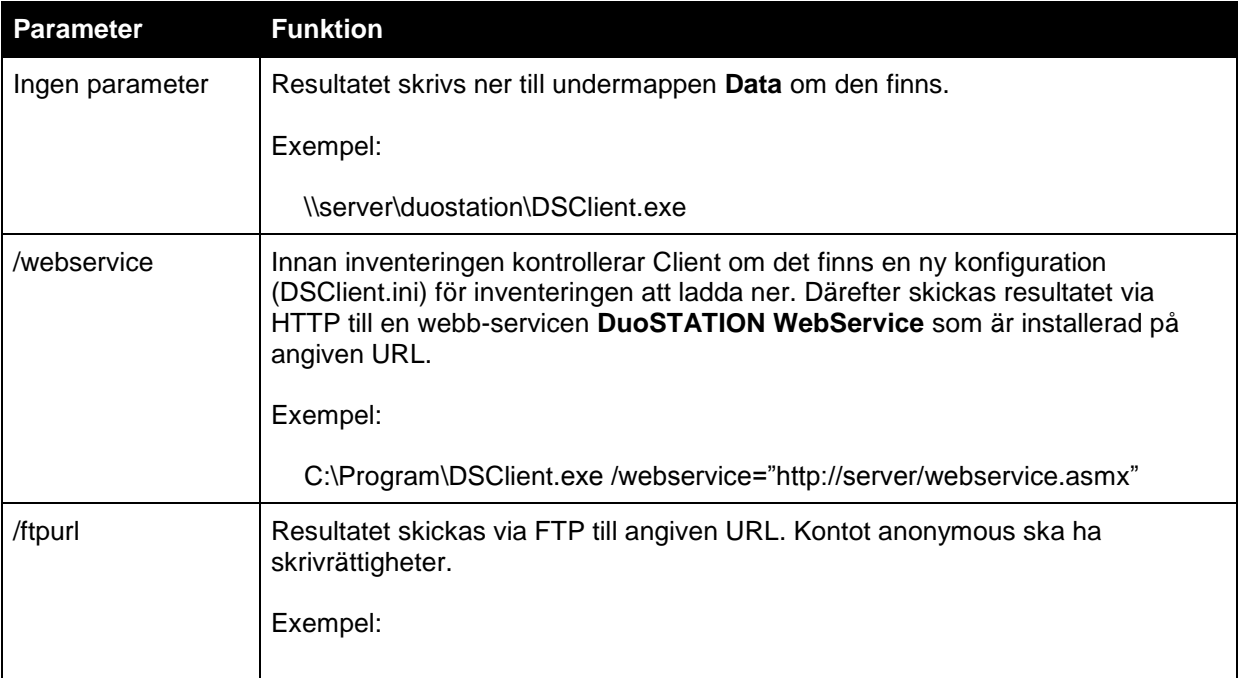

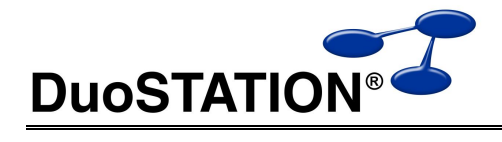

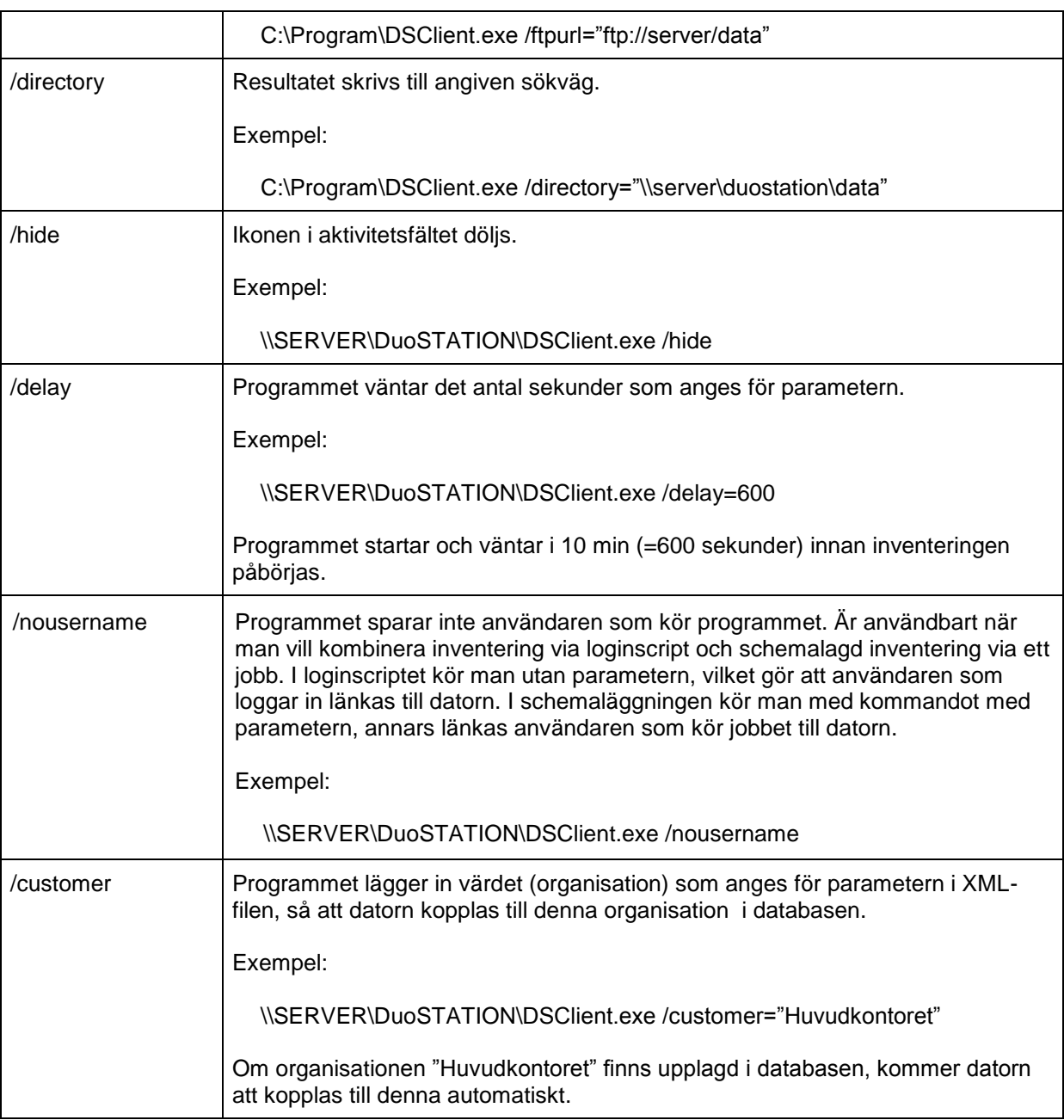

## <span id="page-38-0"></span>**Konfiguration**

Det går att styra hur inventeringen med Client för Windows ska utföras. Det gör man i Manager i vyn Windows klienter.

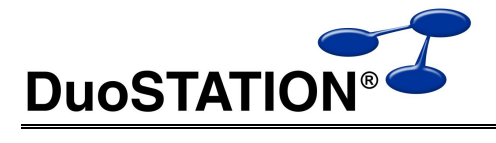

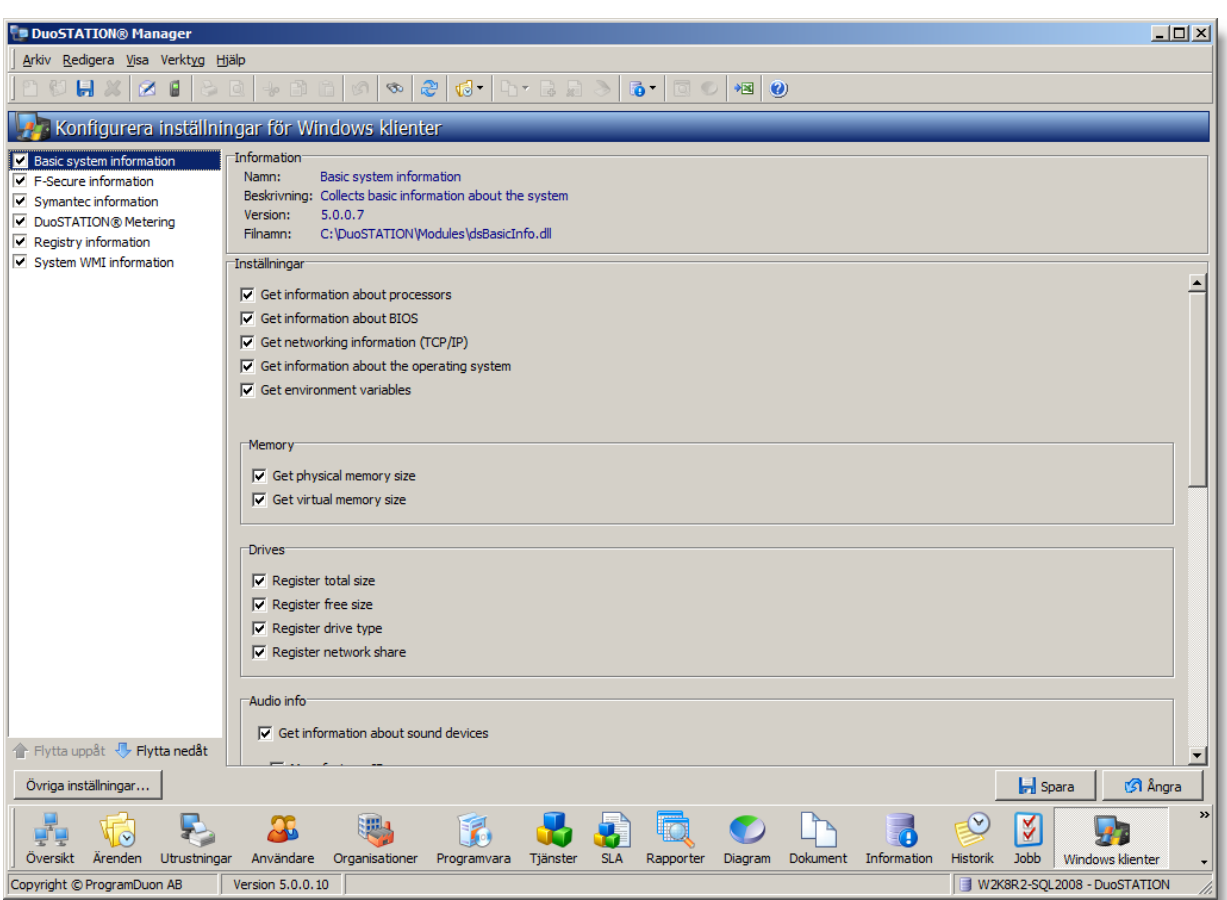

Inställningarna sparas i filen DSClient.ini. Om inventeringen med Client sker med parametern /webservice, kommer DSClient.ini att distribueras automatiskt vid nästa inventering.

### <span id="page-39-0"></span>**Installation**

Programmet kan installeras lokalt på klienter mha MSI-paket eller mha ett installationsprogram. Installationspaketen finns här.

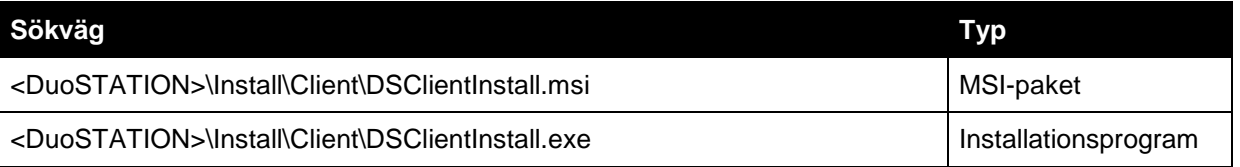

<span id="page-39-1"></span>Installationspaketet kopierar programmet DSClient.exe med tillhörande inventeringsmoduler till mappen DuoSTATION under standardmappen för program (<ProgramFiles>\DuoSTATION).

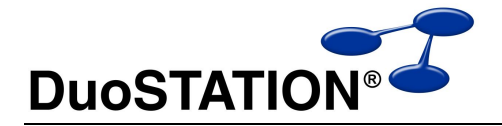

## *DuoSTATION Client för MacOSX*

Client skapar en inventerings-fil med filändelsen .spx och skickar den till "DuoSTATION Webservice" (som sparar den till Files-mappen i systeminstallationen) eller direkt till Files-mappen i systeminstallationen. "DuoSTATION File Convert" plockar ut data ur .spx-filen och skapar en .dsinv-fil i Data-mappen i systeminstallationen. Därefter läser "DuoSTATION Auto Import" in filen och lägger informationen i databasen.

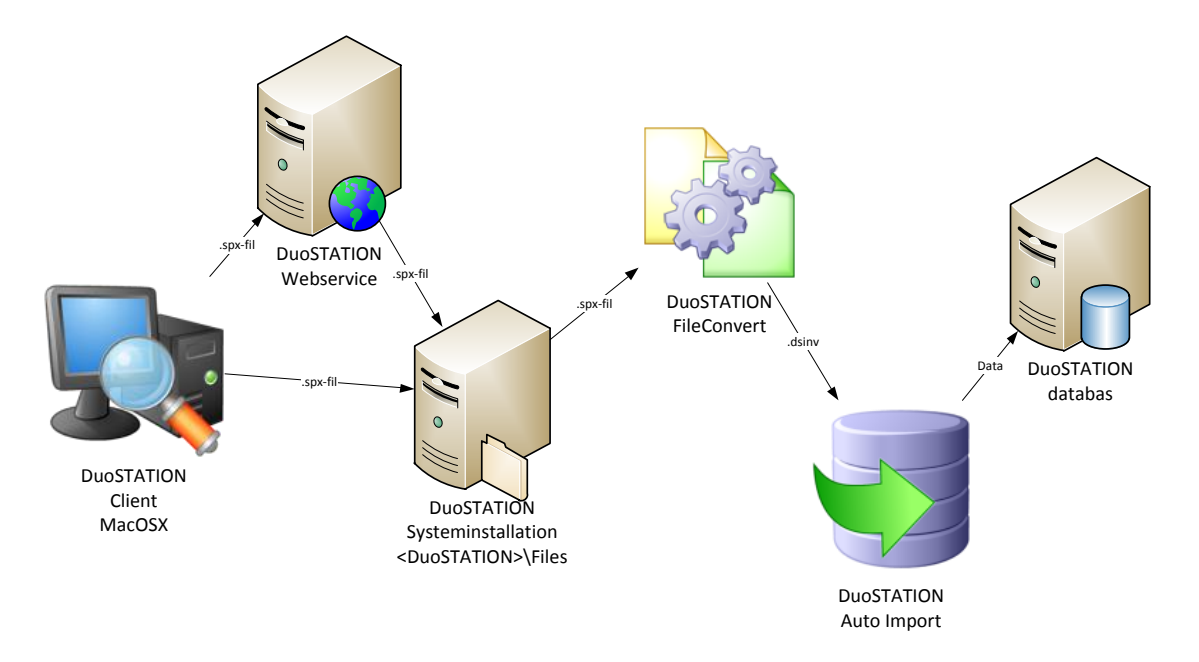

Programmet kan köras direkt från en utdelad mapp på en server eller från en lokal resurs om den är installerad på klienten.

### <span id="page-40-0"></span>**Konfiguration**

Det går att styra vart inventeringsdata ska skickas. Det gör man med programmet "DuoSTATION Client Configuration för MacOSX".

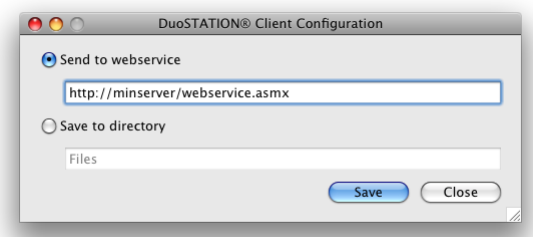

Det går att välja om inventeringsdata ska skickas till en DuoSTATION Webservice eller till en utdelad mapp. Inställningarna sparas i filen DSClient.xml i samma mapp som programmet.

#### <span id="page-40-1"></span>**Installation**

Installera Client för MacOSX genom att kopiera programpaketen DSClient och DSClientConfig från <DuoSTATION>\Install\MacOSX till programmappen. Om man kopierar med en DSClient.xml som är färdigkonfigurerad, så slipper man göra konfigurationen på klientdatorn.

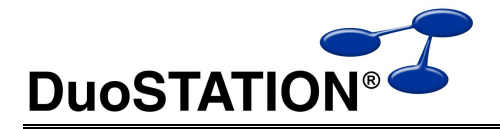

## <span id="page-41-0"></span>*DuoSTATION Client för Linux*

Client skapar en inventerings-fil med filändelsen .xml och skickar den till "DuoSTATION Webservice" (som sparar den till Data-mappen i systeminstallationen) eller en FTP-server (som pekar på Datamappen i systeminstallationen). Därefter läser "DuoSTATION Auto Import" in filen och lägger informationen i databasen.

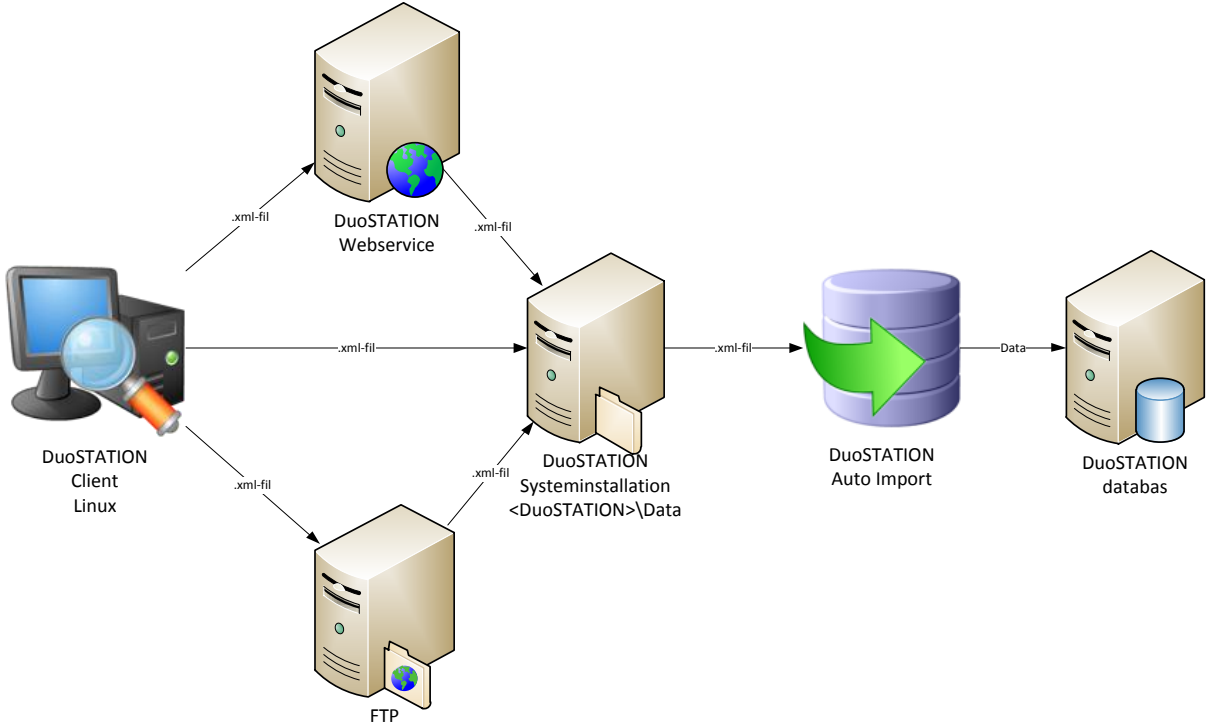

Programmet kan köras direkt från en utdelad mapp på en server eller från en lokal resurs om den är installerad på klienten.

### <span id="page-41-1"></span>**Parametrar**

Det går att köra programmet med ett antal olika parametrar.

Syntax:

DSClient [-webservice=<webservice> | -ftpurl=<ftp-url> | -directory=<directory>]

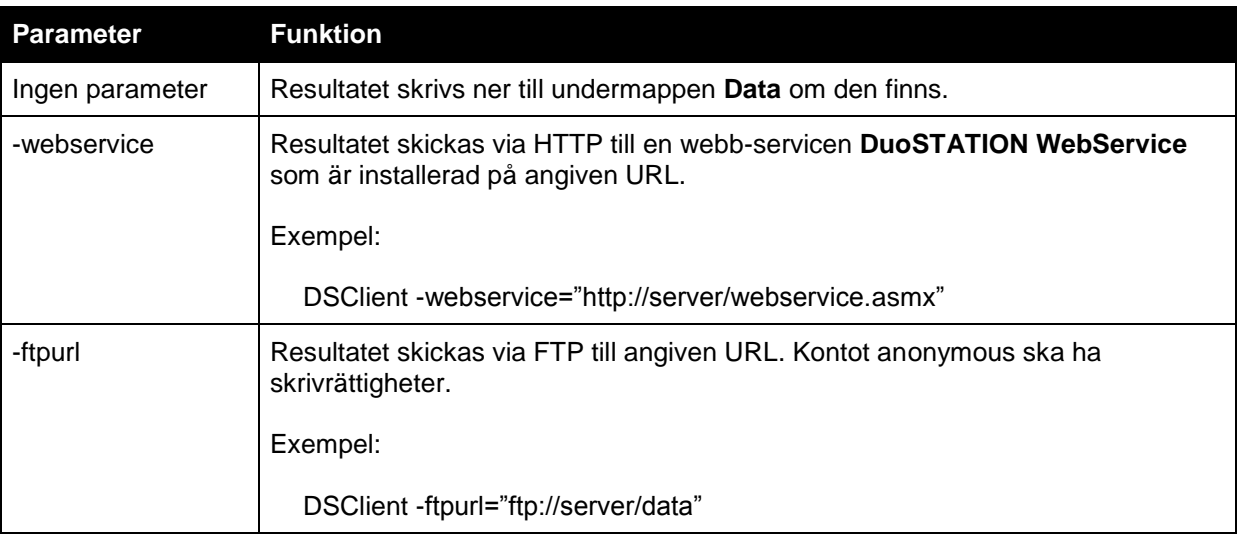

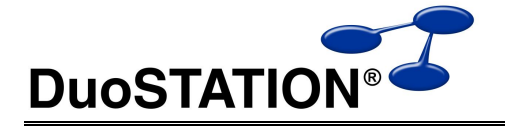

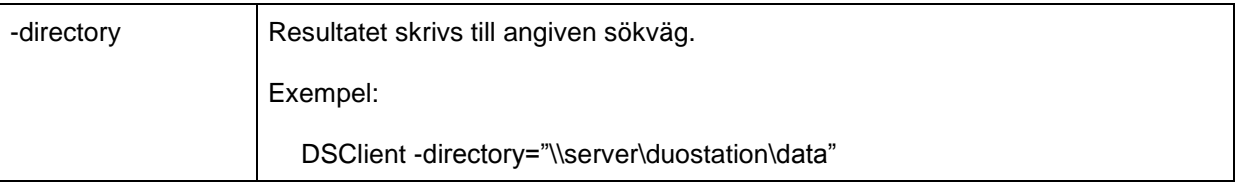

### <span id="page-42-0"></span>**Installation**

Installera Client för Linux genom att kopiera <DuoSTATION>\Install\Linux\DSClientLinux.zip till en lokal mapp på klienten. Packa upp zip-filen och kör sedan scriptet DSClientInstall från ett teminalfönster.

# <span id="page-42-1"></span>**DuoSTATION Remote Agent**

Remote Agent är den del av DuoSTATION som utför de jobb som Job Manager hanterar. Läs mer om det under *[Jobbhantering](#page-43-0)*.

## <span id="page-42-2"></span>*Installation*

Remote Agent kan installeras mha MSI-paket eller mha ett installationsprogram. Installationspaketen finns här.

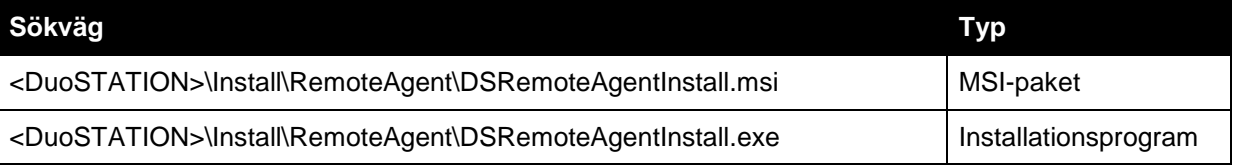

Installationspaketet kopierar servicen DSRemoteAgent.exe till mappen DuoSTATION under standardmappen för program (C:\Program\DuoSTATION). Därefter registreras och startas servicen med kontot LocalSystem.

Remote Agent kan även installeras genom att Job Manager trycker ut programmet på klienterna. Läs mer om det under *[Fjärrinstallera och uppdatera Remote Agent](#page-48-0)*.

# <span id="page-42-3"></span>**DuoSTATION Metering**

<span id="page-42-4"></span>Metering används för att registrera vilka program som körs på klienterna.

### *Installation*

Metering kan installeras mha MSI-paket eller mha ett installationsprogram. Installationspaketen finns här.

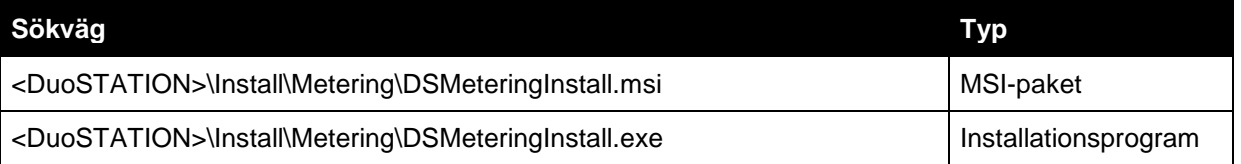

Installationspaketet kopierar servicen DSMeteringService.exe till mappen DuoSTATION under standardmappen för program (C:\Program\DuoSTATION). Därefter registreras och startas servicen med kontot LocalSystem.

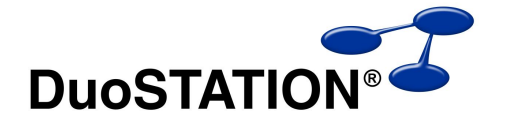

# <span id="page-43-0"></span>**Jobbhantering**

I DuoSTATION ingår en schemaläggningsfunktion. Vi kallar det jobbhantering. Ett jobb definierar vi som; ett kommando som ska köras, som en specifik användare, på ett valfritt antal datorer vid givna tillfällen. De jobb som ska utföras, administreras och övervakas i Manager i vyn Jobb.

## <span id="page-43-1"></span>*Så fungerar det*

Ett jobb skapas i Manager och lagras i databasen. Job Manager hittar jobbet, kontaktar Remote Agent och Remote Agent startar det kommando som ska köras enligt inställningarna i jobbet. När kommandot är utfört, skickas information tillbaka till Job Manager. Job Manager registrerar det i databasen och resultatet visas i Manager. All kommunikation mellan Job Manager och Remote Agent är krypterad.

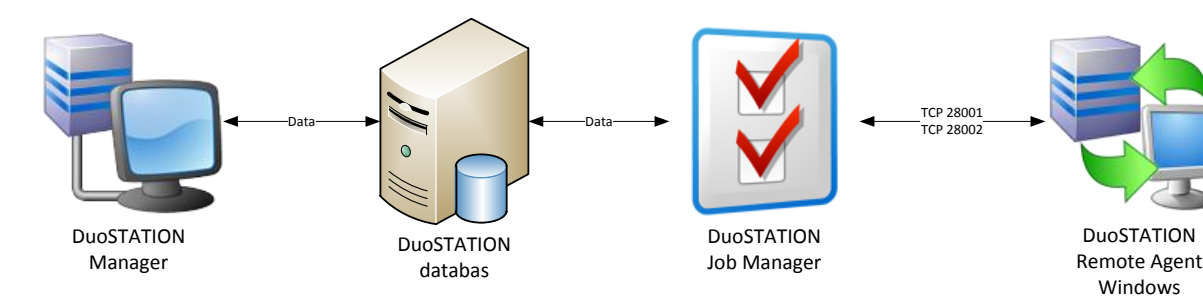

## <span id="page-43-2"></span>*De olika delarna i Jobb-vyn*

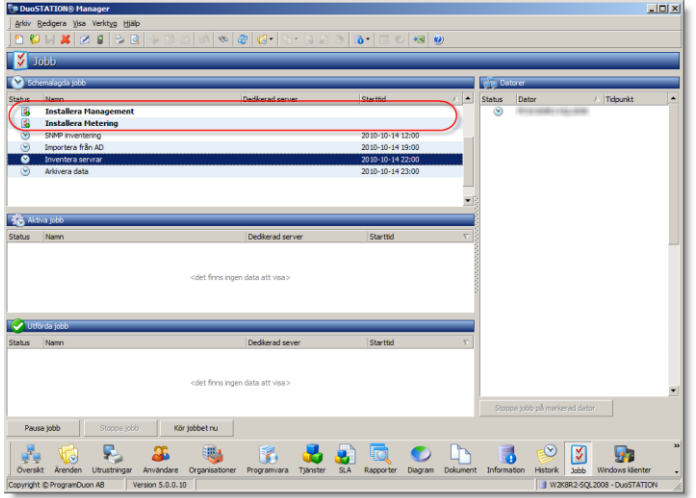

De inringade jobben är jobbmallar. De fungerar på ungefär samma sätt som en mall i Word eller Excel. Vissa värden är inmatade i förväg. Man ser skillnad på en jobbmall och ett schemalagt jobb genom att:

- De har olika ikoner.
- Jobbmallar har fetstil.
- Jobbmallar saknar starttid.

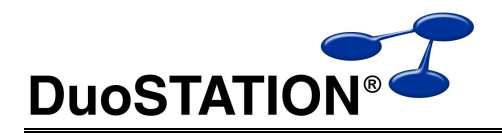

i d

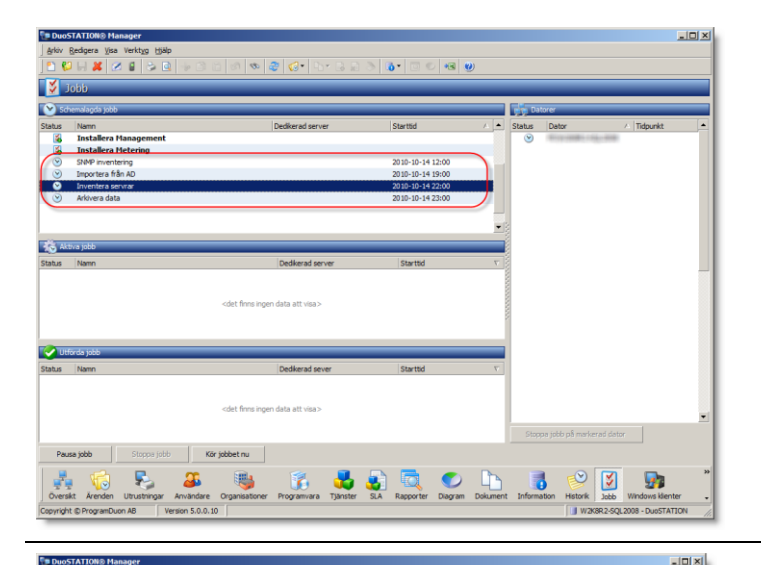

De inringade jobben är schemalagda jobb. I kolumnen starttid visas när jobbet ska köras nästa gång.

I listan till höger visas de datorer som ingår i ett jobb och respektive status för varje enskild dator.

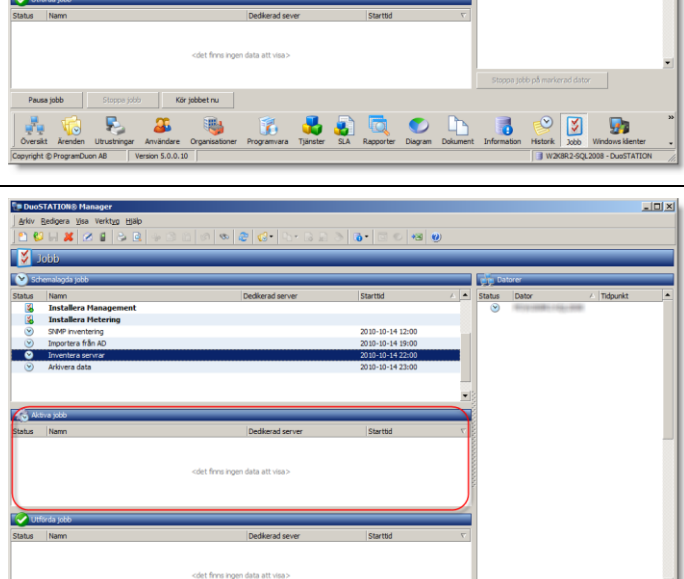

**F. 35 W. E. 32 P. D. D. D. D. D. D. D. D.** 

I listan "Aktiva jobb" visas status för alla jobb som körs för tillfället. Markera ett aktivt jobb och listan till höger visar status för respektive dator som kör jobbet.

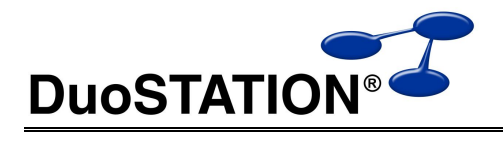

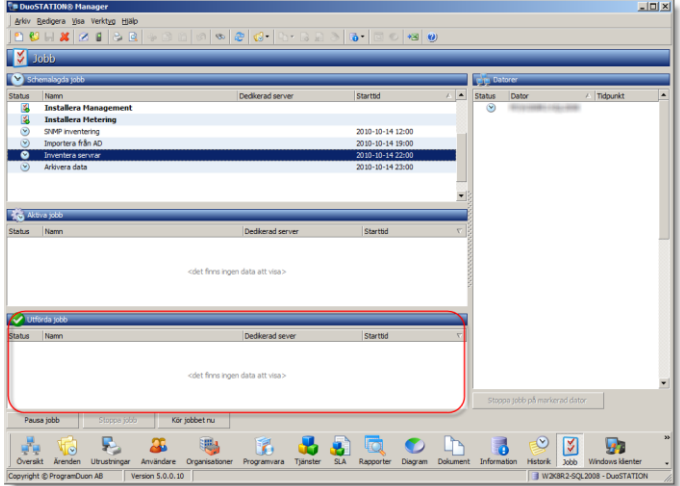

I listan "Utförda jobb" visas status för alla jobb som har körts. Markera ett utfört jobb och listan till höger visar status för respektive dator som kört jobbet.

## <span id="page-45-0"></span>*Skapa ett jobb*

Det här avsnittet beskriver hur man skapar och kör "DuoSTATION Client" som ett jobb i DuoSTATION.

**1.** Starta Manager via startmenyn eller med ikonen på skrivbordet. Gå in i vyn Jobb.

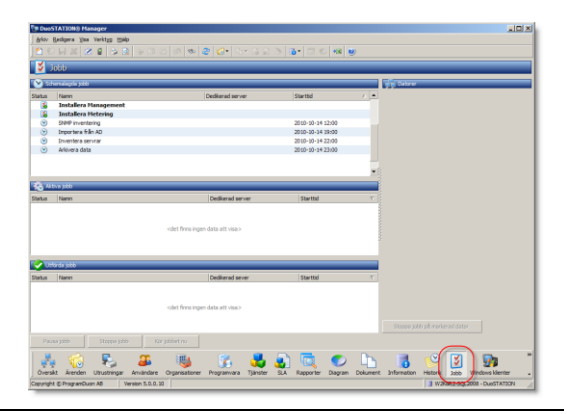

**2.** Skapa ett nytt jobb genom att välja Arkiv > Ny från huvudmenyn.

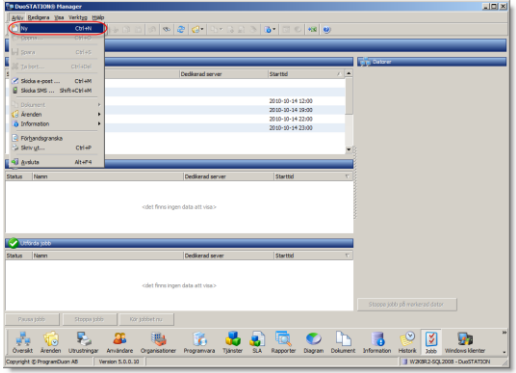

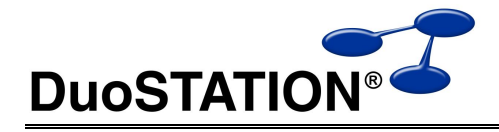

välj... | Lägg til... | Ta bort... |

 $\begin{array}{|c|c|c|c|c|} \hline & \texttt{Lägg till...} & \texttt{Ta bort...} \hline \end{array}$ 

O OK O Avbryt

.<br>Körnu

V Ons V Tors V Fre V Lör V Sön Klockan 00:00

 $\ln x$ 

**3.** Fyll i ett namn och en beskrivning på jobbet.

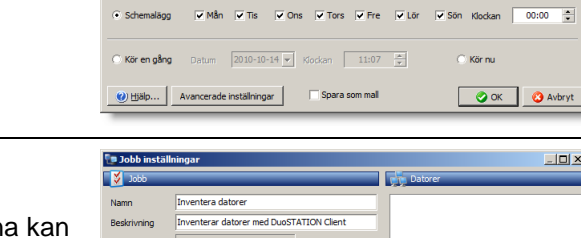

ī. wakara-selanna ya unistratto wa Solien

2010-10-14 | Kockan

**Ta Jobb** 

**Ska** Typ

Typ

Kom

l ösennrd  $\mathbf{v}$ 

 $\widetilde{\bullet}$  Sche

Kör en aånd

 $\overline{a}$ 

 $\nabla$  Mån  $\nabla$  Tis

Avancerade inställningar

**4.** Ange det kommando som ska köras.

Alla kommandon som kan köras på klienterna kan anges här. Tänk på att ange rätt sökväg så att klienterna hittar filen som ska köras.

Det går givetvis att ange att en lokal fil ska exekveras.

I detta fall gäller det en inventering och därför anger vi hela sökvägen till DSClient.exe i UNC format (\\server\share\DSClient.exe).

**5.** Ange det namn och lösenord för det konto som ska köra jobbet ute på klienterna.

Tänk på att kontot måste ha behörighet att köra kommandot som angavs i steg **4**.

Användarnamnet och lösenordet sparas krypterat och skickas krypterat.

Det går även köra jobbet som kontot LocalSystem. Det kan vara användbart om programmet som ska köras är lokalt installerat på klienten.

**6.** Klicka på knappen "Välj" för att lägga till de datorer som ska köra jobbet.

Välj "Uppdatera" för att läsa in datorerna från det domän som anges i den övre raden.

Markera en eller flera datorer med [Ctrl]+[musklick] eller [Shift]+[musklick]. Välj [Ctrl]+[A] för att markera alla.

Välj **OK** när alla önskade datorer har markerats.

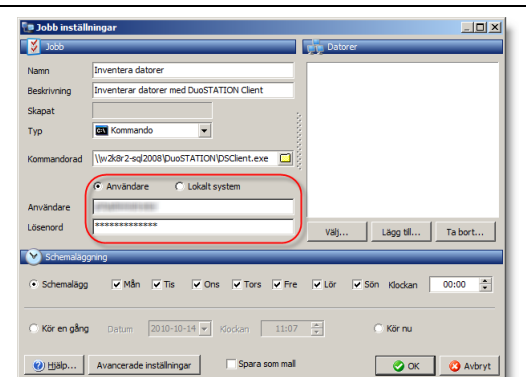

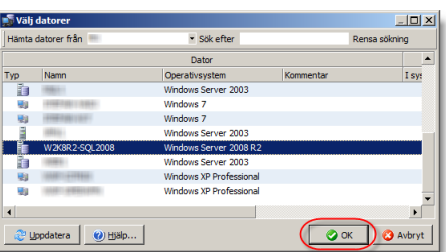

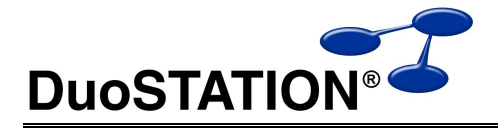

 $\begin{bmatrix} 1 & \text{Lägg till...} \end{bmatrix}$  Ta bort...

.<br>Gli Körinu

O OK O Avbryt

**7.** Nu har de valda datorerna kommit in i listan till höger.

Om man namnet på datorn man vill lägga, kan det ibland gå snabbare att använda kommandot **Lägg till …** för att lägga till fler datorer till ett jobb.

Välj **Ta bort …** för att ta bort en dator eller grupp av datorer från listan.

**8.** I delen **Schemaläggning** ska man ange när jobbet ska köras.

Man kan köra jobbet schemalagt flera gånger genom att välja **Schemalägg** och fylla i när jobb ska köras.

Kör jobbet vid ett specifikt tillfälle en gång genom att välja **Kör en gång** och ange tidpunkt.

Välj **Kör nu** för att köra jobbet en gång direkt.

- **9.** Klicka sedan **OK** för att spara jobbet.
- **10.** Tryck på [F5] för att uppdatera vyn över jobben.

Nu kommer Job Manager att hitta jobbet och räkna ut när det ska köras nästa gång.

När det är dags för jobbet att köras kommer Job Manager att skicka iväg det till klienterna.

Jobbet hamnar då i listan **Aktiva jobb**. I kolumnen **Dedikerad server** visas vilken server som kör Job Manager och i kolumnen **Starttid** visas när jobbet startade.

I listan till höger visas status för respektive dator som ingår i jobbet.

**11.** Efter ett tag kan man välja att trycka [F5] på nytt för att uppdatera vyn.

Är jobbet klart har det hamnat i listan **Utförda jobb**. Kolumnen **Status** anger hur hela jobbet har utförts.

I listan till höger visas status för respektive dator som körde jobbet.

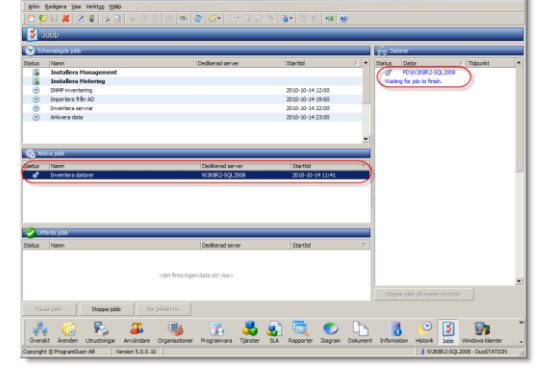

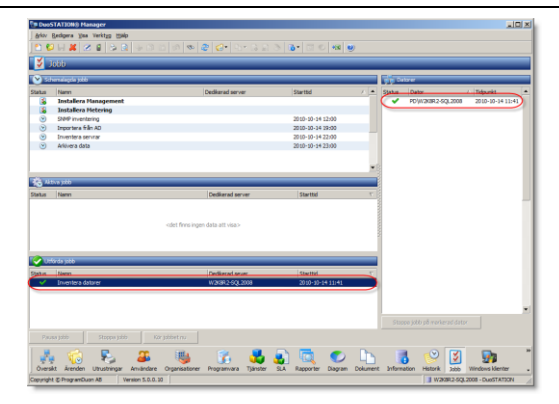

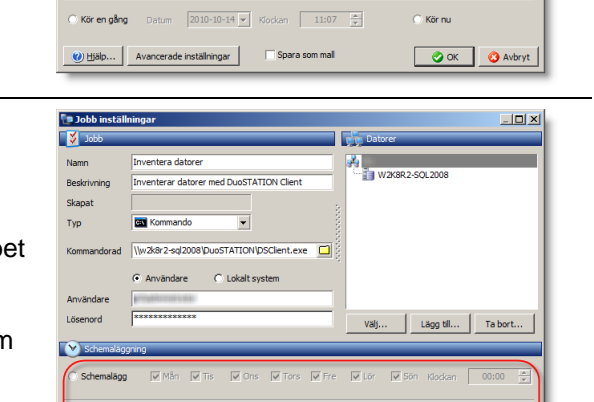

 $0 - 14 - 8$ 

(a) Hjälp... | Avancerade inställningar |

Mån V Tis V Ons V Tors V Fre V Lör V Sön Klockan 00:00

Typ

<span id="page-48-0"></span>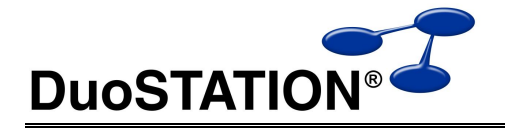

### *Fjärrinstallera och uppdatera Remote Agent*

Om Job Manager inte får kontakt, kan programmet försöka att fjärrinstallera Remote Agent på klienten som ska köra jobbet. För att det ska utföras, se till att kryssrutan "**Installera/uppdatera Remote Agent på klienterna**" under "**Avancerade inställningar**" är förkryssad. Den här kryssrutan är förkryssad som standard.

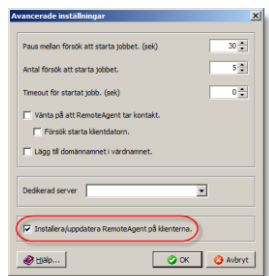

För att en fjärrinstallation av Remote Agent ska fungera krävs följande:

- Kontot som kör Job Manager måste ha administratörs-behörighet på klienten där Remote Agent ska installeras. För att se vilket konto det är, starta "DuoSTATION Configuration Manager" > välj "Konfigurera tjänster" > i listan över system-tjänster visas kontot som används för "DuoSTATION Job Manager".
- Det måste gå att kopiera filer från DuoSTATION-servern till klienten.
- Kommunikation mellan Job Manager och Remote Agent måste fungera. TCP port 28001, UDP 28002 och TCP port 28002 måste vara öppna i eventuella brandväggar mellan DuoSTATIONservern och klienten.
- RPC-protokollet ska släppas igenom för att kunna fjärradministrera tjänster på klienten.